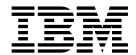

# UNIX/Linux Cluster Environment Upgrade

Version 5.2.3 - 5.2.5

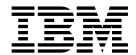

# UNIX/Linux Cluster Environment Upgrade

Version 5.2.3 - 5.2.5

| fore using this information | and the product it sup | pports, read the info | rmation in "Notices | on page 89. |  |
|-----------------------------|------------------------|-----------------------|---------------------|-------------|--|
|                             |                        |                       |                     |             |  |
|                             |                        |                       |                     |             |  |
|                             |                        |                       |                     |             |  |
|                             |                        |                       |                     |             |  |
|                             |                        |                       |                     |             |  |
|                             |                        |                       |                     |             |  |
|                             |                        |                       |                     |             |  |
|                             |                        |                       |                     |             |  |
|                             |                        |                       |                     |             |  |
|                             |                        |                       |                     |             |  |
|                             |                        |                       |                     |             |  |
|                             |                        |                       |                     |             |  |
|                             |                        |                       |                     |             |  |
|                             |                        |                       |                     |             |  |
|                             |                        |                       |                     |             |  |
|                             |                        |                       |                     |             |  |
|                             |                        |                       |                     |             |  |
|                             |                        |                       |                     |             |  |
|                             |                        |                       |                     |             |  |
|                             |                        |                       |                     |             |  |
|                             |                        |                       |                     |             |  |
|                             |                        |                       |                     |             |  |
|                             |                        |                       |                     |             |  |
|                             |                        |                       |                     |             |  |
|                             |                        |                       |                     |             |  |
|                             |                        |                       |                     |             |  |

## Copyright

This edition applies to Version 5 Release 2 Modification 3 of Sterling B2B Integrator and to all subsequent releases and modifications until otherwise indicated in new editions.

© Copyright IBM Corporation 2000, 2015. US Government Users Restricted Rights – Use, duplication or disclosure restricted by GSA ADP Schedule Contract with IBM Corp.

## **Contents**

| UNIX/Linux Cluster Environment                  |    | Veritying the cluster environment settings in the  |    |
|-------------------------------------------------|----|----------------------------------------------------|----|
| Upgrade (V5.2.3 - 5.2.5)                        | 1  |                                                    | 54 |
| Upgrade Overview                                | 1  | Starting Sterling B2B Integrator in a UNIX/Linux   |    |
| Assumptions for this guide                      | 1  | cluster environment                                | 54 |
| Intended audience                               | 1  |                                                    | 55 |
| Upgrade Scenarios                               | 2  | Validating the installation with a sample business |    |
| Upgrade Scenarios (Cluster Environments)        | 2  | process                                            | 55 |
| Upgrade Impacts                                 | 2  | Verifying from the user interface that the cluster |    |
| Upgrade Impacts Overview                        | 2  |                                                    | 56 |
| Upgrade Impacts Overview                        | 2  | Stop a Node in a Cluster Environment (Soft Stop)   | 56 |
| Upgrade impacts (V5.2.5)                        | 5  | Stopping a node in a cluster environment with a    |    |
| Backups Are Not Generated During Install,       | 3  |                                                    | 56 |
| Upgrade, or When Applying a Fix Pack or Interim | ,  | Stopping the cluster                               | 57 |
| Fix                                             | 6  | Post Upgrade Configuration                         | 57 |
| Capitalization Insensitivity for Header Value   | 7  |                                                    | 57 |
| CA Certificates Impacts                         | 7  | Determine if You need to Apply a Fix Pack in       |    |
| Perimeter Server Installation                   | 7  |                                                    | 58 |
| Retry Logic Added to WebSphere MQ Suite         | ,  | Change the Administrative Password                 | 59 |
| Adapter PUT Service                             | 8  | Update Custom Configurations                       | 59 |
| Services and Adapters - Show Advance State      | O  | Update the Database (dbupdate) with the            |    |
| Button                                          | 8  |                                                    | 60 |
| Some Certificate Fields Are Optional            | 8  | Configure Shared File Systems as Document          |    |
| Support for Multiple AS2 Organizations          | 9  |                                                    | 60 |
| Web Services                                    | 9  |                                                    | 61 |
| Upgrade Planning Information                    | 9  | Disable Services                                   | 62 |
| Upgrade Planning Information                    | 9  |                                                    | 62 |
| Upgrade Planning Checklist                      | 10 | Enable Business Processes                          | 62 |
| Supporting Information                          | 12 | Property files configuration in a UNIX             |    |
| Prepare Your System for the Upgrade             | 12 | environment                                        | 62 |
| Prepare Your System for the Upgrade             | 12 |                                                    | 63 |
| Pre-Upgrade System Checklist                    | 13 | Updating the sandbox.cfg file with a new JCE file  | 63 |
| Pre-Upgrade Operating System Verification       | 10 | <i>y</i>                                           | 63 |
| Checklist                                       | 14 |                                                    | 63 |
| Pre-Upgrade Database Checklist (Cluster         |    | Configure JDBC Adapter and Lightweight JDBC        |    |
| Environment)                                    | 17 | 1                                                  | 64 |
| Supporting Information                          | 18 | Configure File System Adapter and Command          |    |
| Information Gathering Checklist                 | 21 | ±                                                  | 64 |
| Information Gathering Checklist for Upgrades    |    |                                                    | 65 |
| (UNIX/Linux Cluster)                            | 21 | O O                                                | 67 |
| Supporting Information                          | 23 |                                                    | 68 |
| Upgrade the Software                            | 27 | · · · · · · · · · · · · · · · · · · ·              | 68 |
| General UNIX/Linux Cluster Upgrade              |    | Review the EDI Sequence Check Queue                | 68 |
| Information                                     | 27 | e e                                                | 69 |
| General Installation Manager information        | 28 | ,                                                  | 69 |
| Guidelines for IPv6 addresses                   | 31 | ,                                                  | 69 |
| Upgrading in a UNIX/Linux cluster environment   |    |                                                    | 70 |
| with the IBM Installation Manager in GUI mode . | 31 | Add host[port] From all the Nodes to the           |    |
| Upgrading in a UNIX/Linux cluster environment   |    | jgroups_cluster.property.in for Each Node          | 71 |
| with the IBM Installation Manager in text-based |    | Configure JVM Containers                           | 72 |
| mode                                            | 38 |                                                    | 72 |
| Silent Installation Method for Upgrades         | 45 |                                                    | 72 |
| Validate the Upgrade                            | 53 | Applying a fix pack or interim fix for a           | -  |
| Validate the Cluster Upgrade Checklist          | 53 | •                                                  | 72 |
| Configuring the nodes in the cluster            | 53 |                                                    | 77 |
|                                                 |    | 0 1                                                | 78 |
|                                                 |    | License modifications                              | 80 |

| Upgrading your JDK (Windows and UNIX)           | 82 | Troubleshooting Tips                         | 85 |
|-------------------------------------------------|----|----------------------------------------------|----|
| User Documentation                              | 82 | Troubleshooting Tips for Cluster Environment | 85 |
| Sterling B2B Integrator user documentation      | 82 | • •                                          |    |
| Improving your access to online documentation   | 83 | Notices                                      | 89 |
| Request a Documentation CD                      | 83 |                                              | -  |
| Uninstall the Software in a Cluster Environment | 83 |                                              |    |
| Uninstall Sterling B2B Integrator from a        |    |                                              |    |
| UNIX/Linux Cluster Environment.                 | 83 |                                              |    |

## **UNIX/Linux Cluster Environment Upgrade (V5.2.3 - 5.2.5)**

You can upgrade the IBM® Sterling B2B Integrator software in a cluster (multiple node) UNIX/Linux environment.

These instructions include pre-upgrade and post-upgrade processes.

Clustering is not supported for Sterling B2B Integrator systems that use the MySQL database.

You should also review the following documents:

- System Requirements
- Release Notes
- · What's New
- Installation and Upgrade Information

It is important to remember that upgrading involves a full installation of Sterling B2B Integrator. You need to prepare for an upgrade the same way that you would prepare for an installation. It is also recommended that you thoroughly test this process in a test or development environment prior to implementing in a production environment.

This upgrade does not overwrite your current Sterling B2B Integrator directory structure on disk. Instead, it creates a new installation of Sterling B2B Integrator that will point to and upgrade the database of your current installation of Sterling B2B Integrator. This means your original instance will no longer be operational after performing the upgrade. After the upgrade, you will be starting your Sterling B2B Integrator instance only from the newly created directory structure.

For new installations, use the Sterling B2B Integrator *UNIX/Linux Cluster Installation Guide*.

## **Upgrade Overview**

## Assumptions for this guide

The procedures in this guide are accurate as of the publication date and are specific to this version of the document.

#### Intended audience

This document can be used by different members of your organization.

This document is intended for use by:

- System administrators
- · Installation engineers
- · Database administrators.

## **Upgrade Scenarios**

## **Upgrade Scenarios (Cluster Environments)**

Upgrading to Sterling B2B Integrator can follow several paths. Keep these scenarios in mind as you plan for your upgrade:

| Upgrade Scenario                                                                                                    | Example                                                                                                    |
|----------------------------------------------------------------------------------------------------|----------------------------------------------------------------------------------------------------|
| Operating system and the database are the same between the old Sterling Gentran Integration Suite version and this version of Sterling B2B Integrator                                               | If you are upgrading from 4.3 (on HPUX 11.11 and using Oracle 10.1.0.4 RAC) to this version of Sterling B2B Integrator (on HPUX 11.11 and using Oracle 11g RAC), the upgrade steps are as follows:  • Export the configuration data.  • Back up the database.  • Upgrade to this version of Sterling B2B Integrator. |
| Database upgrade before the upgrade to this version of Sterling B2B Integrator when the old Sterling Gentran Integration Suite database is not supported by this version of Sterling B2B Integrator | If you are upgrading from 4.0 (on Solaris 9 and using DB2 8.1 Fixpack 5) to this version of Sterling B2B Integrator (on Solaris 9 and using DB2 9.2), the upgrade steps are as follows:  • Export the configuration data.                                                                                            |
|                                                                                                    | Back up the database.                                                                                                    |
|                                                                                                    | • With help from a database administrator (DBA), copy the database to DB2 9.2.                                                                                                    |
|                                                                                                    | Back up the newly created database.                                                                                                    |
|                                                                                                    | Upgrade by pointing to the newly created database. If the upgrade stops, and leaves the newly created database in an incomplete state, you can re-start the upgrade using the backup of the database.                                                                                                    |
| Your Sterling Gentran Integration Suite operating system is not supported by this version of Sterling B2B Integrator                                                                                | If you are upgrading from 4.0 (on RH EL 3.0 and using Oracle) to this version of Sterling B2B Integrator (on RH EL 5.0 and using Oracle), the upgrade steps are as follows:                                                                                                    |
|                                                                                                    | • Export the configuration data.                                                                                                    |
|                                                                                                    | Back up the database.  He had a second to the paper.  On the paper.                                                                                                    |
|                                                                                                    | Upgrade to this version of Sterling B2B<br>Integrator on the RH EL 5.0 machine<br>while pointing to Oracle.                                                                                                    |

## **Upgrade Impacts**

## **Upgrade Impacts Overview**

This documentation provides information on how system behavior has changed based on upgrading your system from 4.3 (or later) to this version. You need to review all of the information before you begin your upgrade.

## **Upgrade Impacts**

Before you begin an upgrade, you should review the following information.

## Features/Services Not Supported in V5.2

The following features/services are no longer supported:

- Channels portlet
- Federated Systems
- Community Management (AFT Communities are still available)
- Sterling Community Management (SCM) Integration
- Archive Commandline Service
- Sync Engine Data Clean Manager Service
- Sync Engine Task Manager Service

If you need more information, please contact your IBM sales representative.

## Port Allocation Changes

If you are upgrading to V5.2, and have configured the CLA2 or the SWIFTNet HTTP Server Adapter, the remote port numbers have changed. The port numbers are as follows:

Table 1. Remote Port Numbers

| Adapter<br>Name            | Version 5.2.0 Base<br>Port | Version 5.2.1 Base Port | Version 5.2.2 Base Port | Version 5.2.3 Base Port |
|----------------------------|----------------------------|-------------------------|-------------------------|-------------------------|
| CLA2                       | +51                        | +52                     | +53                     | +54                     |
| SWIFTNet<br>HTTP<br>Server | +52                        | +53                     | +54                     | +55                     |

Note: You should check adapter configurations and the sandbox.cfg file for ports greater than 51 which may have changed.

For Version 4.3 and Version 5.0, the remote port numbers are the same as the 5.2.1 release.

After upgrading to 5.2.X, you need to change any references to the old remote port numbers. For example, if you have any business processes that use the CLA2 adapter, you will need to update the remote ports in the business process.

#### **Database Table Sizes**

While upgrading if you encounter any database table size issues, you may have to manually adjust the database tables and restart the upgrade process. An upgrade using the production database in a test environment can be used to help you determine what tables need to be manually adjusted.

#### Resource Tags

If you are using resource tags in your current version, you should check all of your existing resource tags before you start the upgrade process. The resource tags you should check are:

- Adapter Policies
- Agreements
- Sterling Connect:Direct<sup>®</sup> Netmaps

- · Proxy Servers
- · Security Tokens
- SSH Resources
- SWIFTNet Copy Service Profiles
- SWIFTNet Service Profiles

You can check the resource tags by running the following SQL query from the SQL Manager page (**Operations > Support Tools**):

SELECT \* FROM TAG\_RESOURCE\_ASSOC WHERE TYPE=41 OR TYPE=42 OR TYPE=43 OR TYPE=44 OR TYPE=45 OR TYPE=52 OR TYPE=53

The TAG\_NAME column in the SQL results will contain the names of any resource tags that need to be edited or deleted.

If any of the resource tags contain tagged resources using the types listed, remove those resources from the resource tags or delete the resource tags that contain these resource types.

#### Silent Installation Parameters

The following parameters are new or have an updated definition:

| What has changed                 | parameter                                                   | Definition                                                                                                    |
|----------------------------------|-------------------------------------------------------------|----------------------------------------------------------------------------------------------------|
| Parameter definition has changed | LICENSE_FILE_PATH                                           | (Required) Full path to Core_License.xml.                                                                                                    |
| New parameter                    | LICENSE_FILE_#<br>(where # is a number<br>between 1 and 99) | (Required) This is required for each license you install. You must add an entry for each license file to the silent install file. The LICENSE_FILE numbering (#) does not need to be sequential. |
|                                  |                                                             | For example:                                                                                                    |
|                                  |                                                             | LICENSE_FILE_1= SI_SFG_License.xml                                                                                                    |
|                                  |                                                             | LICENSE_FILE_2= Fin_Serv_License.xml                                                                                                    |
|                                  |                                                             | LICENSE_FILE_3=<br>SI_SFG_FIPS_License.xml                                                                                                    |
|                                  |                                                             | LICENSE_FILE_4= AS2_Licensexml                                                                                                    |
|                                  |                                                             | LICENSE_FILE_5= EBICS_Licensexml                                                                                                    |

## **Channels and Community Management Tabs (Optional)**

The Dashboard PSML files are not updated during an upgrade. The PSML file impacts any custom tabs you may have configured, such as Channels or Operator. The Channels and Community Management tabs appear in your browser but are no longer operational.

To remove the Channels and Community Management tabs:

**Warning:** The psmlRestore command gets the 5200 psml file which resets ALL of the custom tabs from the previous release.

1. Navigate to the installation directory.

- 2. Navigate to the bin directory.
- 3. Enter this command: ./psmlRestore.sh admin

## Custom BI Fact Models Need to be Upgraded

Scripts named recreateBITablePKs.cmd.in (Windows) and recreateBITablePKs.sh.in (UNIX) are now provided which allow you to upgrade any custom BI fact models tied to a separate BI repository.

BI fact models need to be upgraded to continue to work with the Entity Framework, which replaced Hibernate usage in the BI framework in version 5.2.0.

## Upgrade impacts (V5.2.5)

Upgrading to Sterling B2B Integrator V5.2.5 has unique impacts.

## Only JDK 7 is supported as of V5.2.5

For more information see:

- System Requirements
- "Upgrading your JDK (Windows and UNIX)" on page 82

## JDK 7 does not support the TLS RSA WITH 3DES EDE CBC MD5 cipher

If you are using JDK 7 with Sterling B2B Integrator V5.2.5, and you want to use a cipher to secure the Sterling B2B Integrator dashboard, you must set one of the following values in the dashboardCipherSuite parameter in the security.properties platform asi ext.in property file or in customer overrides:

- *IDK* (includes all strong ciphers except the one not supported by IDK 7)
- Weak

Do not use Strong or All with JDK 7 or Sterling B2B Integrator will not start.

#### Reconciliation of HIPAA Level 5 code lists

When you upgrade to Sterling B2B Integrator 5.2.5, customized HIPAA Level 5 code lists from the previous version are preserved in the system where they were entered, but they are not the default code lists after the upgrade. After the upgrade, you must manually make any customized code lists the default code lists.

For example, you customized the ICD9 or HCPCSCPT code list in the previous version of Sterling B2B Integrator. After the upgrade to version 5.2.5, you must replace the default ICD9 or HCPCSCPT code list with the customized ICD9 or HCPCSCPT code list.

## Properties file change to prevent timeout during start (5.1.0.4 to **5.2.5 upgrade)**

Before you start Sterling B2B Integrator after you upgrade the application from version 5.1.0.4 to 5.2.5, you must change the values of the following properties in the centralops.properties file to 600. This action prevents the start command from timing out before Sterling B2B Integrator starts. The centralops.properties file is in the properties subdirectory of the installation directory.

OpsServer.commandTimeout

#### PassPhrase.urlTimeout

## jGroups upgrade in V5.2.5 prevents Sterling B2B Integrator from starting for some customers

jGroups is upgraded with V5.2.5. Some of the properties defined in jgroups\_cluster.properties have changed. If you modified these files or added custom changes for them to customer\_overrides.properties, the upgrade changes are not applied and Sterling B2B Integrator will not start.

This issue is fixed in V5.2.5, Interim Fix 1, where all necessary properties files are changed for you. You can also disable this fix if desired. See APAR IT06654 for more information.

**Note:** The original and modified properties are output to the noapp.log file. This allows you to see how your properties were modified. Search the log using the value "Initializing jgroups\_cluster.property\_string" to see the new and changed values for the two affected startup properties. The jgroups\_cluster.lock.protocolStack property is also modified with this fix, but is only written to the log when it is used, not at startup.

If you want to manually fix your installation without applying V5.2.5, Interim Fix 1, complete the following steps:

- 1. Delete the following options (if they exist) from customer\_overrides.properties for the jgroups.cluster property file. These occur in the jgroups\_cluster.property\_sting, jgroups\_cluster.distributed\_property\_string, and jgroups\_cluster.lock.protocolStack files:
  - gc\_lag
  - up\_thread
  - · down\_thread
  - · join\_retry\_timeout
  - · max\_xmit\_size
  - shun
- 2. Remove the protocol parameter **VIEW SYNC** and all of its attributes.
- 3. In the jgroups\_cluster.property\_string, replace 'start\_port' with 'bind\_port'.
- 4. In the jgroups\_cluster.distributed\_property\_string and jgroups\_cluster.lock.protocolStack properties, add the following items:
  - In distribution\_property\_string the attribute thread\_pool\_rejection\_policty=run should be added to the protocol 'TCP'. For example,

TCP(bind port=22261; thread pool rejection policy=run)

In lock.protocolStack: the protocol and attribute CENTAL\_LOCK(num\_backups=2) should be added to the end of the property. For example,
 lock.protocolStack=UDP(bind\_addr=&HOST\_ADDR;;bind\_port=
 &MULTICAST\_NODE\_PORT3;;mcast\_addr=239.255.166.17;<other
 protocol parameters here>pbcast.GMS(join timeout=5000;print local

addr=true): CENTRAL\_LOCK(num\_backups=2)

## Backups Are Not Generated During Install, Upgrade, or When Applying a Fix Pack or Interim Fix

Before you begin an upgrade, review the following backup information.

Some of the standard resources installed during install or upgrade use the import mechanism available to customers to load the standard resources into the database. The standard import mechanism by default creates a backup of the table containing the resource prior to importing to provide the ability to restore to the previous state if later it was decided that the import should not have been performed. This table backup was also being performed by default during the basic installation processes. And, since the import mechanism was sometimes used multiple times during the installation processes, some of the tables were backed up several times. Depending on the size of the table, this could add a very large amount of time to the installation process. Since it is recommended that a backup is completed prior to beginning any of these installation processes, the default behavior has changed to not perform the backup by default. If you would like backups to be performed, then SKIPIMPORTBACKUP=false should be added to the sandbox.cfg file.

## Capitalization Insensitivity for Header Value About this task

Before you begin an upgrade, review the following AS3 information.

For AS3, when searching for a header value in a multipart/report, you do not need to consider whether the header value contains any capitalization. The search has been enhanced to be capitalization insensitive.

For example, the following searches will result in a match:

- Multipart/Report
- Multipart/report
- multipart/Report
- multipart/report

The search would not find the following as a match:

MulTiPart/RePorT

## **CA Certificates Impacts**

Before you upgrade, review the following information on CA certificates.

Users may add multiple copies of the same certificates to the database. Having multiple copies of the same certificate in the database is not, in principle, a problem for the system except for the minor amount of wasted storage. Each copy has a different object ID in the database and is a separate database object.

The specific changes in this release is the ability to easily populate the product database with the set of authority root certificates distributed with the JVM.

## Perimeter Server Installation About this task

Before you begin an upgrade, review the following Perimeter Server installation information.

Silent install is the **now** the default installation mode. If you want to complete the Perimeter Server installation using an interactive mode, you need to use the following command:

## Retry Logic Added to WebSphere MQ Suite Adapter PUT Service

#### About this task

Before you begin an upgrade, review the following WebSphere MQ Suite Adapter PUT Service information.

Retry logic has been added to the WebSphere MQ Suite. To accommodate this new functionality, you need to configure two new parameters for the PUT service:

- wsmq\_send\_retryCount
- wsmq\_send\_retrySleepInterval

To configure the new parameters:

#### **Procedure**

- 1. Log into Sterling B2B Integrator.
- **2**. From the **Admin Console Home**, you need to start the Graphical Process Model (GPM).
- 3. Log into the GPM. You will need a User ID and Password.
- 4. In the GPM, select **View > Stencil > Services**.
- 5. Select File > New.
- 6. Drag the **WebSphere MQ Suite Put Message Service** from the **All Services** pane into the center pane.
- 7. Double click the WebSphere MQ Suite Put Message Service.
- 8. Select the configuration from the **Config** dropdown.
- 9. Enter the number of retries in to the wsmq\_send\_retryCount value.
- Enter the sleep interval in seconds in to the wsmq\_send\_retrySleepInterval value.
- 11. Save the changes to the service configuration.
- 12. Exit from the GPM.

## **Services and Adapters - Show Advance State Button**

Before you begin an upgrade, review the following Show Advance State button information.

The Show Advanced State check box has been removed from the Services Configuration search screen. Instead, the default has been changed to always show the advanced state without needing to check a checkbox on the search screen to display it.

## Some Certificate Fields Are Optional About this task

Before you begin an upgrade, review the following certificate field information.

When generating certificate keys, the following fields may have been missing in the release you are upgrading from, but the entries are now optional:

· alt.name.dns

alt.name.IP

## Support for Multiple AS2 Organizations

Before you begin an upgrade, review the following AS2 schema information.

Sterling B2B Integrator now supports multiple sponsoring organizations and multiple partners for AS2. During upgrade, the single organization will be flagged as the default organization.

Once you have upgraded to this version, a prefix designation is used to differentiate between an AS2 organization (AS2\_ORG\_) and an AS2 partner (AS2\_PART\_). Each of these will require the full configuration of a trading partner to allow for a partner to trade with multiple organizations as well as an organization that trades with multiple partners.

The AS2 TRADEPART INFO and AS2 EMAIL INFO tables have been modified and the AS2\_PROFILE table is newly introduced. Updates to these tables will occur during the SI in-place upgrade process in the following manner:

- Identify the default organization and populates the AS2\_PROFILE table with organization information. A default organization is an AS2 organization profile named "profile\_ORGANIZATION" present in the system before upgrade.
- Identify partner records and populates the AS2\_PROFILE table with partner information.
- Populate the new columns of table AS2\_TRADEPART\_INFO with the default organization information.
- Populate the new PROFILE ID column in the AS2 EMAIL INFO table with the profile id of the AS2 organization profile present in the system.

#### Web Services

Before you begin an upgrade, review the following Web Services information.

Many of the Web Services configuration settings that were generated from the WebServices Provider Configuration UI have moved from the property files into database tables. This change was made to allow a single location of these settings in cluster environments and to ensure that these settings would not be reset during a fix pack installation.

After you have completed your upgrade, you should run the convertWSSoaProperties script found in the installation bin folder. This script reads the settings from the property file and places them into the proper database tables. You can then review the results in the WebServices Provider Configuration UI.

## **Upgrade Planning Information**

## **Upgrade Planning Information**

Before you begin an upgrade you should:

- · Read and become familiar with this document so that you have a clear understanding of what the upgrade requires.
- Review upgrade scenarios to determine which scenario you want to use.
- · Review and record system configuration information.
- Review and record performance and tuning information.

## **Upgrade Planning Checklist**

To assist you with your upgrade planning, review the following planning checklist:

| # | Upgrade Planning Checklist                                                                                                    | Your Notes |
|---|----------------------------------------------------------------------------------------------------|------------|
| 1 | Read through this entire document so that you have a clear understanding of what the upgrade requires.                                                                                                    |            |
| 2 | Download and review the following information from the Sterling B2B Integrator documentation library.                                                                                                    |            |
|   | • System Requirements - With each release, IBM introduces leading edge technology to improve and enhance its software. Review the System Requirements to confirm that your system and databases meet the requirements for this release.                                                                                                    |            |
|   | Release Notes - Review the release notes to obtain<br>information about issues and resolutions which have<br>been identified for this release.                                                                                                    |            |
|   | • What's New in this Release - Review this guide to find out about new features and functionality provided in this release.                                                                                                    |            |
|   | Installation and Upgrade Information - Lists the installation and upgrade documents available for this version of Sterling B2B Integrator.                                                                                                    |            |
| 3 | Review the Customer Center Knowledgebase and search for any additional information on upgrade issues.                                                                                                    |            |
|   | CAUTION: Before upgrading to the latest product version, contact your sales representative to verify that it includes all of your current functionality. Depending on the timing, even though it's in a higher version that the one you have installed, a particular mod release or fix pack might not include all the fiunctionality in your current version or fix pack. |            |
| 4 | Collect information on third-party libraries used for adapter configurations that were added to your current release.                                                                                                    |            |
|   | You will need to add each of these libraries to the upgraded system.                                                                                                    |            |
| 5 | Locate any configuration file changes for JDBC adapter or Lightweight JDBC adapter in your current release.                                                                                                    |            |
|   | You will need to copy these changes to the upgraded system.                                                                                                    |            |
| 6 | Record your performance tuning configuration.                                                                                                    |            |
|   | You will need to restore these settings after the system has been upgraded.                                                                                                    |            |
| 7 | Review and note the adapters, business processes, and other configurations in your current release.                                                                                                    |            |
|   | This information will help you identify the need for updating transport messages, third-party adapters, or configurations to adapters, such as File System or Command Line adapters.                                                                                                    |            |

| #  | Upgrade Planning Checklist                                                                                                    | Your Notes |
|----|----------------------------------------------------------------------------------------------------|------------|
| 8  | Determine if you have edited any of the pre-defined business processes.                                                                                                    |            |
|    | If you are upgrading from 4.2 or if you are upgrading from 4.3 and are using the 5.0 GA or 5001 Media, the upgrade process overwrites pre-defined business processes. Your customized business processes are preserved in the system, but they are not the default business process after the upgrade. |            |
|    | If you are upgrading from 4.3 and are using the 5002 Media or later, customized business processes are preserved in the system and remain as the default.                                                                                                    |            |
| 9  | Determine if you have edited any of the property files (.properties or .properties.in).                                                                                                    |            |
|    | The upgrade process overwrites these property files, unless these changes were made using the customer_overrides.properties file. Your previous property file edits might not be applicable this version of the software.                                                                              |            |
| 10 | Determine if you edited any of the following cdinterop files:                                                                                                    |            |
|    | cdinterop-proxy-records.properties                                                                                                    |            |
|    | cdinterop-spoe-auth.properties                                                                                                    |            |
|    | cdinterop-spoe-policy.properties                                                                                                    |            |
|    | cdinterop-user-records.properties                                                                                                    |            |
|    | You must back them up before upgrading. The cdinterop files do not have initialization (*.in) files. After the upgrade, use the backup version of the files in your upgraded installation.                                                                                                    |            |
| 11 | Determine if you have LDAP (Lightweight Directory Access Protocol) configuration information in the security.properties file. This information will automatically be moved to the authentication_policy.properties file.                                                                               |            |
| 12 | Determine whether Sterling B2B Integrator is using an application server (JBoss <sup>™</sup> , WebLogic <sup>®</sup> or WebSphere <sup>®</sup> ).                                                                                                    |            |
|    | Sterling B2B Integrator does not require an application server for installation or at runtime.                                                                                                    |            |
|    | Sterling B2B Integrator supports integration with JBoss and WebLogic during the installation. You can also integrate with WebSphere, JBoss, or WebLogic by using the Sterling B2B Integrator EJB Adapter. This does not represent a WebLogic server for deploying the Application Console.             |            |

| #  | Upgrade Planning Checklist                                                                                                    | Your Notes |
|----|----------------------------------------------------------------------------------------------------|------------|
| 13 | If you use a File System as your document storage method, determine and record the path to the File System.                                                                                                    |            |
|    | You will need the File System path structure so that after the upgrade, you can copy/mount the documents to the new installation directory. The directory structure (path to the File System) must be the same in the current and in the upgraded system. |            |
| 14 | Review the EDI Sequence Check Queue to ensure that no interchanges are in the queue. The EDI Sequence Check Queue is used for X12 and EDIFACT sequence and duplicate checking.                                                                            |            |
| 15 | Determine if you have any JVM Containers configured.  If yes, you will have to reconfigure the JVM containers after you have upgraded the software.                                                                                                    |            |

## **Supporting Information**

#### Access the Sterling B2B Integrator Knowledgebase About this task

Before you upgrade, you may want to access the Sterling B2B Integrator knowledgebase. The knowledgebase contains many topics and has a search engine to assist you in finding information. To access the knowledgebase:

#### **Procedure**

- 1. Navigate to the Customer Center web site.
- 2. Enter your User Name and Password.
- 3. Click Support Center.
- 4. Under Self Support Tools, select Knowledgebase.
- 5. Enter search criteria and click Find.

## **Prepare Your System for the Upgrade**

## **Prepare Your System for the Upgrade**

Before you begin the upgrade, you need to:

- · Complete the Pre-Upgrade System Checklist
- · Complete the Pre-Upgrade Database Checklist
- Complete the Pre-Upgrade Operating System Verification Checklist
- Download the correct version of the JDKs, JCE, and JDBC drivers required. See the System Requirements for information on how to download the correct version of each.

## **Pre-Upgrade System Checklist**

Before you begin an upgrade, you need to:

| # | Pre-Upgrade System Checklist                                                                                                    | Your Notes |
|---|----------------------------------------------------------------------------------------------------|------------|
| 1 | Use the system requirements to verify that your system hardware and software meet the requirements specified for this release.                                                                                                    |            |
|   | Verify you have the correct:                                                                                                    |            |
|   | <ul> <li>Patches required by Java<sup>™</sup> for the operation system</li> </ul>                                                                                                    |            |
|   | Version of the JDK                                                                                                    |            |
|   | JDK Patches                                                                                                    |            |
|   | Absolute path to JDK and patches                                                                                                    |            |
|   | Database must match the version listed in the requirements                                                                                                    |            |
|   | If any of the above requirements are not met, the installation will fail and print/log a report of all items that were non-compliant.                                                                                                    |            |
| 2 | Review your current system to determine if you need to apply a fix pack prior to upgrading.                                                                                                    |            |
|   | If you have recently applied an interim fix, it might<br>not be included in the latest fix pack. If you are not<br>on the latest fix pack, the upgrade will fail. The<br>following are the minimum levels for upgrading to<br>this release: |            |
|   | • Release 4.0 - Patch 4.0.3-5                                                                                                    |            |
|   | Release 4.1 - base release or any patch                                                                                                    |            |
|   | Release 4.2 - base release or any patch                                                                                                    |            |
|   | • Release 4.3 - base release or any patch                                                                                                    |            |
| 3 | For systems with multiple IP addresses, verify that the IP address on which Sterling B2B Integrator resides is accessible by any client computer that is running a browser interface.                                                       |            |
|   | If you do not verify the IP addresses, your system may not operate properly after installing Sterling B2B Integrator.                                                                                                    |            |
| 4 | If you are using a non-English environment, confirm that you are using the appropriate character set.                                                                                                    |            |
| 5 | Verify the file system has adequate free disk space.                                                                                                    |            |
| 6 | Obtain the upgrade media.                                                                                                    |            |
|   | It is a best practice to check the Product Updates & Downloads site to ensure you have the latest version of the media.                                                                                                    |            |

| #  | Pre-Upgrade System Checklist                                                                                                    | Your Notes |
|----|----------------------------------------------------------------------------------------------------|------------|
| 7  | Backup your Sterling B2B Integrator installation directory and the database.                                                                                                    |            |
|    | If there are problems with your upgraded system, the only way to ensure that you can roll-back to your previous version is to back up Sterling B2B Integrator and the database.                                                                                                    |            |
| 8  | Archive your data.                                                                                                    |            |
|    | Archived data can only be restored from the same version of Sterling B2B Integrator from which it was archived. If you need to restore archived data that was archived prior to performing the upgrade, then you must have a running instance of Sterling B2B Integrator that matches the version from which the archive was taken. |            |
| 9  | Purge any unneeded data.                                                                                                    |            |
| 10 | Export any business objects that can not be upgraded. Including business processes, service configurations, trading partners, maps, etc.  The exported business object can be imported into the upgraded system if you need them.                                                                                                   |            |
| 11 | Create an process output log.                                                                                                    |            |
| 12 | Disable the virus protection software on the server.                                                                                                    |            |
|    | If the virus protection software is enabled, the upgrade will fail.                                                                                                    |            |

## **Pre-Upgrade Operating System Verification Checklist**

Before you begin the upgrade, you need to verify your operating system configuration.

| For the Operating System | Operating System Configuration Checklist                                                            | Your Notes |
|--------------------------|----------------------------------------------------------------------------------------------------|------------|
| HP-UX Operating System   | Verify these settings:                                                                              |            |
|                          | Verify kernel parameters and establish the following<br>minimum settings by running ketune command: |            |
|                          | - kctune max_thread_proc 1024                                                                       |            |
|                          | - kctune maxdsiz 2147483648                                                                         |            |
|                          | - kctune maxdsiz_64bit 8589934592                                                                   |            |
|                          | - kctune maxssiz 369098752                                                                          |            |
|                          | - kctune maxssiz_64bit 536870912                                                                    |            |
|                          | Run ulimit utility, verify, and establish the following minimum settings:                           |            |
|                          | – ulimit -d = 2097152 (in kilobytes) or higher                                                      |            |
|                          | - ulimit -s = 360448 (in kilobytes) or higher                                                       |            |

| For the Operating System                                                                                                    | Operating System Configuration Checklist                                                                                                    | Your Notes |
|----------------------------------------------------------------------------------------------------|----------------------------------------------------------------------------------------------------|------------|
| AIX Operating System You must specify the name of the installation directory name. The installation process creates the directory and beneath it, a directory called "install". |                                                                                                    |            |
|                                                                                                    | To ensure that /install_dir/install has the necessary permissions, AIX users must run the following command on the parent directory of /install_dir/install before installation:  |            |
|                                                                                                    | chmod -R a-s <absolute path="">/install_dir_parent</absolute>                                                                                                    |            |
|                                                                                                    | where <code>install_dir_parent</code> is the directory in which <code>/install_dir/</code> install will be created.                                                               |            |
|                                                                                                    | For example, to specify                                                                                                    |            |
|                                                                                                    | AIX_1/applications/test1/ <i>my_install</i> as your installation directory, you could run the command from the AIX_1/applications directory (directly above the test1 directory): |            |
|                                                                                                    | chmod -R a-s test1                                                                                                    |            |
|                                                                                                    | or from another location on the file system:                                                                                                    |            |
|                                                                                                    | chmod -R a-s /AIX_1/applications/test1                                                                                                    |            |
|                                                                                                    | This ensures that when the <i>my_install</i> directory is created during installation, it inherits the correct permissions from test1.                                            |            |
| Linux Operating System                                                                                                    | You need to disable SELinux by enter the following:                                                                                                    |            |
|                                                                                                    | /etc/sysconfig/selinux: SELINUX=disabled                                                                                                    |            |
|                                                                                                    | Ensure that /etc/hosts has short-names first for all entries. For example, 127.0.0.1localhostlocalhost.localdomain                                                                |            |
|                                                                                                    | If the base locale is English, verify:                                                                                                    |            |
|                                                                                                    | that the LANG variable is en_US                                                                                                    |            |
|                                                                                                    | LANG variable is exported                                                                                                    |            |

| For the Operating System | Operating System Configuration Checklist                                                                                                    | Your Notes |
|--------------------------|----------------------------------------------------------------------------------------------------|------------|
| RedHat Enterprise Linux  | Make the following system changes:                                                                                                    |            |
| Operating System         | • If the base locale for the system is English, edit the /etc/sysconfig/i18n file by changing the SUPPORTED variable from en_US.utf8 to en_US. You can also allow multiple support using the following format: en_US.utf8:en_US |            |
|                          | • Save and close the /etc/sysconfig/i18n file. Edit the /etc/security/limits.conf file by adding the following lines:                                                                                                    |            |
|                          | - * hard nofile 8196                                                                                                    |            |
|                          | - * soft nofile 4096                                                                                                    |            |
|                          | - * hard memlock 3000000                                                                                                    |            |
|                          | - * soft memlock 3000000                                                                                                    |            |
|                          | - * hard nproc 16000                                                                                                    |            |
|                          | - * soft nproc 16000                                                                                                    |            |
|                          | – * hard stack 512000                                                                                                    |            |
|                          | - * soft stack 512000                                                                                                    |            |
|                          | This updates the system ulimits. For nofile, the recommended value is unlimited.                                                                                                    |            |
|                          | • Save and close the /etc/security/limits.conf file.                                                                                                    |            |
|                          | Reboot the system.                                                                                                    |            |
|                          | IBM Installation Manager in UI mode may fail to start on an RHEL 6.1 or higher x86_64 (64-bit) OS because Installation Manager is a 32-bit application and is dependent on some of the 32-bit libraries.                        |            |
|                          | For information on installing the required 32-bit OS libraries, refer to the IBM Support Website (https://www-304.ibm.com/support/docview.wss?uid=swg21459143)                                                                  |            |
|                          | CAUTION: Due to a known issue with the IBM JDK on RHEL 6.1 or higher, a performance degradation might be seen in comparison to previous RHEL releases. To avoid this issue, disable the CFS on RHEL 6.1 or higher.              |            |
|                          | To disable CFS:                                                                                                    |            |
|                          | • Log in as root                                                                                                    |            |
|                          | • Edit /etc/sysctl.conf and add "kernel.sched_compat_yield = 1"                                                                                                    |            |
|                          | • Reboot the system                                                                                                    |            |
|                          | For more information go to the IBM SDK and Runtime Environment Java Technology Edition Version 6 Information Center and search for known limitations on linux.                                                                  |            |

| For the Operating System | Operating System Configuration Checklist                                                                                                    | Your Notes |
|--------------------------|----------------------------------------------------------------------------------------------------|------------|
| Solaris Operating System | s Operating System Set the following entries in the /etc/security/limits file:                                                                                                    |            |
|                          | nofiles = 4096 (recommended value is unlimited)                                                                                                    |            |
|                          | set rlim_fd_max=4096 (limit is 65535) - hard limit                                                                                                    |            |
|                          | set rlim_fd_cur=4096 - soft limit                                                                                                    |            |
|                          | • To make the setting effective as the hard limit, reboot the server or run the following command:                                                                                                    |            |
|                          | kill -1 inetd                                                                                                    |            |
|                          | To make the setting effective as the soft limit, use the parent shell configuration (for example, .profile). Then, reboot the server.                                                                                           |            |
| SUSE Linux Operating     | Make the following system changes:                                                                                                    |            |
| System                   | • If the base locale for the system is English, edit the /etc/sysconfig/i18n file by changing the SUPPORTED variable from en_US.utf8 to en_US. You can also allow multiple support using the following format: en_US.utf8:en_US |            |
|                          | • Save and close the /etc/sysconfig/il8n file. Edit the /etc/security/limits.conf file by adding the following lines:                                                                                                    |            |
|                          | - * hard nofile 8196                                                                                                    |            |
|                          | - * soft nofile 4096                                                                                                    |            |
|                          | - * hard memlock 3000000                                                                                                    |            |
|                          | - * soft memlock 3000000                                                                                                    |            |
|                          | - * hard nproc 16000                                                                                                    |            |
|                          | - * soft nproc 16000                                                                                                    |            |
|                          | - * hard stack 512000                                                                                                    |            |
|                          | - * soft stack 512000                                                                                                    |            |
|                          | This updates the system ulimits. For nofile, the recommended value is unlimited.                                                                                                    |            |
|                          | • Save and close the /etc/security/limits.conf file.                                                                                                    |            |
|                          | Reboot the system.                                                                                                    |            |

## **Pre-Upgrade Database Checklist (Cluster Environment)**

Before you begin an installation, you need to:

| # | Pre-Upgrade Database Checklist (Cluster Environment)                                                                                           | Your Notes |
|---|----------------------------------------------------------------------------------------------------|------------|
| 1 | If required, copy the Microsoft SQL Server 2000 Database to an SQL Server 2005 Database.                                                       |            |
|   | This is an optional procedure, and it is the customer's responsibility to perform it. (IBM Customer Support can not help with this procedure.) |            |
| 2 | If you are using Oracle 8i with Sterling B2B Integrator 4.0, upgrade to Oracle 9i before upgrading to this version of Sterling B2B Integrator. |            |

| # | Pre-Upgrade Database Checklist (Cluster<br>Environment)                                                                                                    | Your Notes |
|---|----------------------------------------------------------------------------------------------------|------------|
| 3 | If you plan to import an Oracle 9 or Oracle 10 database, while upgrading to this version of Sterling B2B Integrator, you must import the database without the indexes.                                                                                                    |            |
|   | For example, if you are using the Oracle import (imp) tool, you should use the INDEXES=N option. If you attempt upgrading to this version of Sterling B2B Integrator with indexes turned on, the upgrade will fail. If you had created any custom indexes in Oracle database, add them after performing the upgrade as they are not imported. |            |
| 4 | If you are using MySQL, a new MySQL database will be created in this version of Sterling B2B Integrator and information will be copied from the MySQL database in your previous version of Sterling B2B Integrator to the new database.                                                                                                    |            |
|   | The MySQL database in your previous version of Sterling B2B Integrator will still work. When you copy your database, if you encounter Data Overflow or Invalid Time Format errors while copying the WORKFLOW_CONTEXT table, run this query:                                                                                                   |            |
|   | UPDATE WORKFLOW_CONTEXT SET ENTERQ = NULL,<br>EXITQ = NULL where ENTERQ IS NOT NULL OR EXITQ<br>IS NOT NULL                                                                                                    |            |

## **Supporting Information**

#### Verification of the system requirements

Before you begin the installation, verify that your system meets the hardware and software requirements that are specified for this release.

The hardware requirements that are listed in the *System Requirements* are the minimum requirements. Your system requirements exceed these requirements if you are running other applications on the same machine as Sterling B2B Integrator.

The installation strictly enforces the following system requirements:

- Operating system version must match requirement exactly.
- The minimum patch level for the operating system is enforced, but you can apply higher patch levels.
- JDK version must match requirement exactly.
- The disk space is a minimum for the installation. The system must be separately sized to handle whatever load is going to be put on the system.
- · Database version must match exactly.
- JDBC driver version supports exact matches and wildcard matches.

If any of these requirements are not met, the installation fails. If the installation fails, review the installation log for a list of noncompliant items.

### Obtain Upgrade Media About this task

Before you upgrade, ensure that you have the latest version of the upgrade media from the Passport Advantage online site.

For the latest version and for online support, go to: http://www.ibm.com/ software/howtobuy/passportadvantage/pao customers.htm

#### Create Process Output Log About this task

A log of process activity during the upgrade will help if troubleshooting is required. Output is automatically logged to the upgrade log files (PreInstallSi.log and InstallSi.log). Use this procedure to generate a separate output log for each process you want to log.

To create a process output log:

#### **Procedure**

- 1. From any directory, run the script command to record the processes, ensuring that you have created and specified the name of the file in which to save the process output.
  - For example, to start recording output to a file named processoutput.log, type script processoutput.log at the command line. The processoutput.log file will be created in the directory where you ran the script command.
- 2. After the upgrade is complete, enter exit at the command line to stop recording.
- 3. You can now retrieve the file containing the process output.

The following example shows a session after starting the script command, specifying the output to be saved to the file named listing.log, and typing exit to stop the script command from running:

```
[2]%script listing.log
   Script started, file is listing.log
    [3]%1s
   Custard.Recipe FavoriteRecipes Curry.Recipe
   VindalooCurry.Recipe Jelly.Recipe
    [4]%exit
    Script done, file is listing.log
```

### Copy a Microsoft SQL Server 2000 Database to an SQL Server 2005 Database About this task

This is an optional procedure. It is the customer's responsibility to perform it. IBM Customer Support cannot help with this procedure.

Before upgrading, it is recommended that you first make a backup of your Microsoft SQL Server 2000 database. One way to accomplish this is to make a separate copy of your existing database so that you can preserve your current system. If you are moving from a Microsoft SQL Server 2000 database to an SQL Server 2005 database, use the following procedure. Your existing Sterling Gentran Integration Suite instance will no longer function if you upgrade your existing database without making a copy.

After this procedure, you will have two databases:

- A database that you will use in your upgraded version of Sterling B2B Integrator.
- A database that you can use in your old version of Sterling B2B Integrator.

#### **Procedure**

- 1. Perform a full database backup to the file system on the source SQL 2000 server of the source database.
- 2. Copy the resultant backup (.bak) file from the file system on the source server file system to the file system on the SQL 2005 server.
- 3. Connect to the SQL 2005 database server as a Windows authenticated user with administrative privileges on the database server using SQL Server Management Studio 2005.
- 4. Make sure that the destination database is not in use (disconnect any connected applications).
- 5. Restore the backup of the SQL 2000 database over the existing SQL 2005 database, using the Tasks | Restore | Database wizard. The restore will be from a "device," the file created above. Specify on the Options tab the correct locations for the data and log files (since the locations in the backup may not be the same as the correct locations for files on the on SQL 2005 database server); also select the check box to specify that the existing database is to be overwritten. Confirm that the restore is reported as successful.
- 6. Check to make sure that existing users in the database match existing users on the server using the command sp\_change\_users\_login 'report'. If no rows are returned, go to step 8.
- 7. If rows are returned, execute the command sp\_change\_users\_login 'update\_one', 'username', 'username' substituting the unlinked login name in each execution to correct links between existing users in the restored database and existing logins on the server.
- 8. Examine the users of the database using the SQL Studio or sp\_helpuser. If the login (existing on the server) who will be working with this database is not currently a user of the restored database, add that login as a user of the database by executing the following commands (login\_name and user\_name should generally be the same):

```
USE database_name
Go
EXEC sp_grantdbaccess 'login_name', 'user_name'
Go
EXEC sp_addrolemember 'db_owner', 'username'
Go
CHECKPOINT
Go
USE master
Go
EXEC sp_defaultdb 'username', 'database_name'
Go
```

#### Note:

The spaces in the quoted strings in the SQL commands should not be included in the final procedure, as spaces are significant to the procedure and the commands will fail if they are there (EXEC sp\_grantdbaccess 'login\_name', 'user\_name' should be EXEC sp\_grantdbaccess 'login\_name', 'user\_name').

9. Examine the user tables in the SQL 2005 database to determine which schema they currently are in. Using the SQL Studio, the schema will be the prefix before each table listed in the Table tree.

#### Note:

This assumes that the schema of the user objects is not changed, even if it is a schema name with the same name as a user other than the user who will be accessing the data.

10. Execute the following command in the SQL 2005 database to ensure that the default schema for the user who will interact with the database matches the schema containing the restored user objects. If the objects are in the dbo schema, use dbo as the schema\_name.

```
USE database name
ALTER USER user name WITH DEFAULT SCHEMA = schema name
```

#### What to do next

Note: You will need to configure Snapshot for your Microsoft SQL Server. See the Configure Snapshot for Microsoft SQL Server for further information.

## Configuring the snapshot feature for Microsoft SQL Server

The snapshot feature in Microsoft SQL Server allows you to view a read-only copy of the database even when it is locked. Configuring the snapshot feature can also reduce deadlocks.

#### **Procedure**

Enter the following command to enable the snap shot feature: ALTER DATABASE db name SET READ COMMITTED SNAPSHOT ON;

## **Information Gathering Checklist**

## Information Gathering Checklist for Upgrades (UNIX/Linux Cluster)

Before you begin the upgrade, you should review the information in the Information Gathering Checklist. The checklist contains all of the information that you will need to have while running the upgrade scripts. Supporting information and details are included at the end of this chapter.

The checklist contains:

- Brief descriptions for tasks (detailed procedures are provided after the checklist)
- Information you need to gather to prior the starting the upgrade

You may want to make a copy of the following checklist and use it to record the information you collect.

The cluster environment does not support the following items:

- MySQL database
- · AS2 Edition

| #  | Information Gathering Checklist for Cluster Upgrades                                                                                                    | Your Notes |
|----|----------------------------------------------------------------------------------------------------|------------|
| 1  | Review your IBM contract to determine what software you have licensed. You need to know this License Information so that you can select the correct components/features to install.                                 |            |
| 2  | Determine which upgrade method you are going to use:  • IBM Installation Manager (Graphical User Interface)  • IBM Installation Manager (Text Based)  • Silent Installation                                         |            |
| 3  | Determine if you are going to run the pre-upgrade checks during the upgrade.                                                                                                    |            |
| 4  | Determine if you are going to use multicast ports.                                                                                                    |            |
| 5  | Decide which type of security certificates you will use:  • The default self-signed SSL (Secure Sockets Layer) certificate that is automatically installed.  • A Certificate Authority-related certificate that you |            |
|    | install before installing the software.                                                                                                    |            |
| 6  | If you are using an Oracle, SQL Server, or DB2 database, decide if you are going to manually or automatically apply Database Definition Language (DDL) Statements (schema) to the database.                         |            |
| 7  | If you are using an Oracle 11.1 database, you must set it up for native compilation by allocating space and by setting the plsql_native_library_dir parameter.                                                      |            |
| 8  | Record the Hostname on which you plan to install the software.                                                                                                    |            |
| 9  | Determine if you are going to use FIPS (Federal Information Processing Standards) mode.                                                                                                    |            |
| 10 | Record the Directory Name where you plan to install the software.                                                                                                    |            |
| 11 | Record the Login to host machine.                                                                                                    |            |
| 12 | Record the Password to the host machine.                                                                                                    |            |
| 13 | Record the path to the JDBC drivers.                                                                                                    |            |
| 14 | Record the path to the installation wizard and file name.                                                                                                    |            |
| 15 | Record the path to JDK.                                                                                                    |            |
| 16 | Record the path to JCE file.                                                                                                    |            |
| 17 | Record the Host IP address.                                                                                                    |            |
| 18 | Record the Initial Port Number.                                                                                                    |            |
| 19 | Record the System passphase.                                                                                                    |            |
| 20 | Record the Administrative e-mail address to which system alert messages are sent.                                                                                                    |            |
| 21 | Record the SMTP Server IP address used for sending alert messages.                                                                                                    |            |

| #  | Information Gathering Checklist for Cluster Upgrades                                   | Your Notes |
|----|----------------------------------------------------------------------------------------|------------|
| 22 | Record the Database vendor name.                                                       |            |
| 23 | Record the Database user name.                                                         |            |
| 24 | Record the Database password.                                                          |            |
| 25 | Record the Database (catalog) name.                                                    |            |
| 26 | Record the Database host name.                                                         |            |
| 27 | For Oracle or Microsoft SQL Server, record the Path and file name for the JDBC Driver. |            |
| 28 | For DB2, record the Absolute paths and file names for two JDBC drivers.                |            |

## **Supporting Information**

### **Pre-Upgrade Check for Clusters**

Pre-upgrade check reviews Oracle, SQL Server, and DB2 database environments prior to starting the upgrade. This is an optional installation feature which looks for are common upgrade errors. You only need to run the pre-check for node 1.

The pre-upgrade checks ensure:

- SI VERSION table exists
- Database character set is correct for Oracle and DB2
- Schedule start times are not later than the end times
- Passphrase entered matches the existing passphrase in the database
- Database implementation for Oracle Long Raw and BLOB
- · User has permission to perform the upgrade
- Collation settings are validated for MS SQL
- OBJECT\_NAME is table SCI\_ENTITY is no longer than 100 characters
- Default schema you identified during upgrade matches the existing database

If any of these items are not validated, the upgrade fails. You are provided with an error message and must correct the situations and then restart the upgrade.

#### License information

IBM provides the license files for each feature of Sterling B2B Integrator that you purchased with the software media. You do not have to contact IBM Customer Support to get the license files.

A separate license is required for each Sterling B2B Integrator feature that you purchased. During installation, you must choose the license files according to what you purchased. IBM Customer Support audits the system as soon as your system is in use.

After the installation finishes, if you determine that you need to modify licenses files, see "License modifications" on page 80.

### Extracting the core license file

The Core License.xml file is required during the installation or upgrade of Sterling B2B Integrator.

#### About this task

To extract the Core\_License.xml file:

#### **Procedure**

- 1. Download the SI\_5020400.jar file from Passport Advantage® to a temporary location.
- From a command line, open the directory where the SI\_5020400.jar file is located.
- 3. Type the following command to extract the contents of the JAR file: jar -xvf SI 5020400.jar
- 4. Type the following command to change directories to the middleware folder: cd ./middleware
- 5. From the middleware directory, extract the Core\_License.xml file by typing the following command: jar -xvf h B2BF 4020400.jar
- 6. The Core\_License.xml file is in the newly extracted directory: B2BF/components/b2b base/files/properties/licensefiles
- 7. Copy the Core\_License.xml file to a temporary location where you can point to it during your installation or upgrade.

#### Multicast ports in node to node communications

Cluster nodes are configured to communicate with each other using JGroups, an open source toolkit that provides flexibility for protocol configuration.

JGroups provides rich open management features, along with multiple protocol support. JGroups supports multicast (UDP) and TCP-based communication protocols.

When JGroups is configured to use multicast (UDP), all cluster nodes communicate with each other on a specific IP address and port. The configuration of multicast ports is based on the installation base port. All clusters that are on the same subnet that is configured on the same base port send multicasting messages on the same multicast IP address and port.

To avoid this situation, each cluster on the same subnet needs to be configured on different base ports. Install your clusters on different port ranges or on different network segments with multicast forwarding restricted, so that they do not interfere with each other. The default multicast address is 239.255.166.17. This address is configurable, with a port range of 10 ports, starting with the multicast base port for the instance.

All nodes that are participating in the same cluster must be installed on the same multicast base port (the multicastBasePort property in the noapp.properties\_platform\_ifcresources\_ext.in file). This value is usually computed from the system base (non-multicast) port, but can be configured separately in the noapp.properties\_platform\_ifcresources\_ext.in file, to allow different nodes in a cluster to be installed at different (non-multicast) port ranges. Also, all the nodes in the cluster must be installed in the same subnet.

For node to node communications, the properties are defined in the jgroups\_cluster.properties file. The following attributes are used to define communications:

property\_string - default value is UDP.

 distribution property string - default value is TCP. This attribute must never be set to UDP.

If you want to change the communication for cluster multicast from the UDP protocol to TCP, you need to change the value of the **property string** property in the jgroups cluster.properties.in file (after you back up the file). Then, run the setupfiles command. You can change this value right after the installation or after you start running the cluster. If you change the file after you start the cluster, you need to stop all nodes of the cluster, change the value on each node, and then restart your cluster.

To change the communication for cluster multicast from the UDP protocol to TCP, use the following value for the **property string** property in the jgroups\_cluster.properties.in file:

```
property string=TCP(start port=any available port number):
TCPPING (initial_hosts=this_instance_host_ip[start_port_number],
theothernode_instance_host_ip[theothernode_start_port_number];port_range=2;
timeout=5000;num_initial_members=3;up_thread=true;down_thread=true):
VERIFY SUSPECT(timeout=1500):pbcast.NAKACK(down thread=true;up thread=true;
gc lag=100; retransmit timeout=3000): pbcast.GMS(join timeout=5000;
join retry timeout=2000; shun=false; print local addr=true;
down thread=true;up thread=true)
```

For more information about UDP, TCP, and JGroups communications, see the Sterling B2B Integrator Clustering documentation.

### Security certificates

You can choose between different security certificates before you install Sterling B2B Integrator.

Before you begin the installation, you must decide which of the following security certificates to use:

- The default self-signed SSL (Secure Sockets Layer) certificate that is automatically generated by the installation.
- A Certificate Authority-related certificate that you generate before you install the software.

If you install with the default SSL certificate, but you later want to switch to a CA-related certificate, you can change the certificate with the **sslCert** property in the noapp.properties platform ifcresources ext.in file.

#### **UNIX** accounts

In a UNIX or Linux environment, create one UNIX administrative account on the host server for all of the installations.

For example, if you want to create a test environment and a production environment, create one UNIX account on the host server. For more information about creating UNIX accounts, see your operating system documentation.

#### Port numbers

During installation, you are prompted to specify the initial port number.

Use the following guidelines for port numbers:

• A range of 200 consecutive open ports (1025 - 65535) is required for this installation.

**Important:** Because of RMI, on occasion, a port number outside the range can be assigned.

- The initial port number represents the beginning port number in the range.
- Make sure that port numbers in the port range are not used by any other applications on your system.

After your installation, refer to the /install\_dir/install/properties/sandbox.cfg file for all of the port assignments.

## **Database Definition Language (DDL) statements**

When you install Sterling B2B Integrator, you can manually apply Database Definition Language (DDL) statements to your database tables instead of requiring the installation process to do it directly.

This feature increases database security by reducing the database permissions of the Sterling B2B Integrator database user. The rights to database objects can be reserved for a secure user like a customer database administrator (DBA). A business can require that only a DBA with the proper permissions can make database changes.

## Upgrading DB2 to version 10.1

To upgrade from DB2 9.5 or 9.7 to 10.1, you must make configuration changes. DB2 version 10.1 is only supported on Sterling B2B Integrator 5.2.4.1\_2 or higher.

#### **Procedure**

1. Complete the steps in the following table that pertain to your version of Sterling B2B Integrator before you proceed to step 2.

**Important:** Back up all files before you change any settings.

| If you are upgrading from   | Do the following steps:                                                                         |
|-----------------------------|-------------------------------------------------------------------------------------------------|
| Sterling B2B Integrator 4.3 | 1. If you are using DB2 9.1 or 9.2, you must first copy your database content to DB2 9.5 or 9.7 |
|                             | 2. Upgrade Sterling B2B Integrator to 5.2.4 and point to the DB2 9.5 or 9.7 database            |
|                             | 3. Upgrade your 5.2.4 installation to 5.2.4.1                                                   |
| Sterling B2B Integrator 5.0 | 1. If you are using DB2 9.1 or 9.2, you must first copy your database content to DB2 9.5 or 9.7 |
|                             | 2. Upgrade Sterling B2B Integrator to 5.2.4 and point to the DB2 9.5 or 9.7 database            |
|                             | 3. Upgrade your 5.2.4 installation to 5.2.4.1                                                   |
| Sterling B2B Integrator 5.1 | 1. Upgrade Sterling B2B Integrator to 5.2.4 and point to your DB2 9.5 or 9.7 database           |
|                             | 2. Upgrade your 5.2.4 installation to 5.2.4.1                                                   |
| Sterling B2B Integrator 5.2 | Upgrade your 5.2.4 installation to 5.2.4.1                                                      |

- 2. Copy your DB2 9.5 or 9.7 database content to DB2 10.1.
- 3. Take a backup of the database driver located at /install dir/dbjar/jdbc/DB2/ and then replace it with the DB2 10.1 version.

4. Update the following sandbox.cfg file fields with your environment-specific parameters:

```
DB PASS=
DB SCHEMA OWNER=
DB DRIVERS VERSION=
YANTRA_DB_PORT=
DB DATA=
DB HOST=
YANTRA DB USER=
DB PORT=
YANTRA DB PASS=
YANTRA_DB_DATA=
YANTRA DB HOST=
DB DRIVERS=
DB USER=
DB2 PORT=
DB2 USER=
DB2 PASS=
DB2 DATA=
DB2_HOST=
```

- 5. Edit the following in the activemq.xml file: activemq.xml: <value>jdbc:db2//DB HOST:DB PORT/DB DATA</value>
- 6. Run the setupfiles script.
- 7. Run the deployer script.
- 8. Start Sterling B2B Integrator.

## **Upgrade the Software**

## General UNIX/Linux Cluster Upgrade Information

CAUTION: Sterling B2B Integrator should be installed behind a company firewall for security purposes. See the *Perimeter Server* and *Security* topics in the Sterling B2B Integration documentation library for more information on secure deployment options.

## Upgrade Methods

Use one of the following methods to upgrade your system:

- Upgrade a Cluster using the GUI-Based method
- Upgrade a Cluster using the Text-Based method
- Upgrade a Cluster using the Silent Install File method

The cluster environment does not support the following items:

- MySQL database (even though it appears as an option in the wizard)
- · AS2 Edition

## Cluster Upgrade Information

Upgrading Sterling B2B Integrator cluster nodes is similar to upgrading a Sterling B2B Integrator single node, with the following restrictions on all nodes:

- All nodes must use the same database.
- All nodes must use the same passphrase.
- All nodes must use the same operating system.

- When installing nodes on different machines, the initial port numbers must be the same. Installing nodes on different machines helps you take more advantage of the reliability, availability, and scalability features of clustering, including failover.
- When installing nodes on the same machine, you must install nodes 2 and higher in different directories and use different initial port numbers. Each initial port number must be at least 100 higher or lower than other initial port numbers.
- Nodes must be installed sequentially, one at a time, starting with the first node.
- After installing all of the nodes, nodes must be started sequentially, one at a time, starting with the first node.
- The upgrade creates subsequent ports based on the initial port number. For all of the port assignments, see the /install\_dir/install/properties/sandbox.cfg file.
- Before applying an IPv6 address, see IPv6 Capabilities section in Sterling B2B Integrator System Requirements.
- If you are installing Sterling B2B Integrator on VMware, provide the IP address of the virtual machine, not the IP address of the VMware host. For example, if 10.251.124.160 is the IP address of the VMware host and 10.251.124.156 is the IP address of the Windows 2003 server it is hosting, you should use 10.251.124.156 as the correct IP address to install Sterling B2B Integrator.
- If you are running the upgrade on an active installation of Sterling B2B Integrator, you will need to run the soft stop command to gracefully stop traffic. For more information on performing a soft stop, see the Soft Stop documentation in the System Administration Guide on the Sterling B2B Integrator 5.2 Information Center.

#### **UNIX/Linux Guidelines**

The following are some general guidelines:

- If you are on Linux, do not use any soft or symbolic links in the path to the IBMInstallWizard.jar file.
- If you are using FTP to copy the files, verify that your session is set to binary mode.
- The installation directory must have adequate free disk space.
- The installation directory must not already exist because the installation process creates it.
- If you are using AIX with the DB2 database, the directory path cannot be longer than 108 bytes.
- The directory path to SI.jar cannot include any spaces.

## General Installation Manager information

The IBM Installation Manager Software Delivery Platform is an installation management tool that installs and maintains Installation-Manager-based software packages.

Use the Installation Manager to modify feature sets and search for updates of installed software. The Installation Manager ensures that only compatible fixes are applied to a software installation.

Important: The on-screen options Manage Licenses, Roll Back, Modify, and **Update** are not functional as part of the Sterling B2B Integrator release 5.2.3. Additionally, the Uninstall option only removes Sterling B2B Integrator from the Installation Manager. The uninstall procedure as described in *Uninstall Sterling B2B Integrator from a Windows Non-Cluster Environment* still must be performed to completely uninstall Sterling B2B Integrator.

**Attention:** If you are using Installation Manager to install Sterling B2B Integrator version 5.2.3 and you plan on using the Financial Services License, you need to manually install the license.

The Installation Manager must be installed on each computer on which Sterling B2B Integrator is being installed. If you have an existing version of Installation Manager installed on your computer for use with other IBM applications, it can be used with Sterling B2B Integrator. If you do not have the Installation Manager installed, it is provided as part of the installation media and can be installed as part of the Sterling B2B Integrator installation.

The Installation Manager user interface provides the following features:

- The choice of either entering the paths or selecting the paths and files (**Select File**).
- Internal navigational buttons on every screen in the Installation Manager. You
  need to click Next to move to the next step. The click Next step is not
  represented in each step in the procedure.

**Important:** The **Next** button does not activate until you enter data on a screen. For fields that require validation, you must click out of the field somewhere on the screen to trigger the validation and after validation completes, the button activates.

- For every screen in the text-based installation wizard, you need to press Enter to move to the next step. The press Enter step is not represented in each step in the procedure.
- Numbered options for each step in the Installation Manager's text mode, you need to press Enter to move to the next step.
- The ability to navigate to the different installation configuration pages out of sequence. The following icons indicate the status of a configuration page:

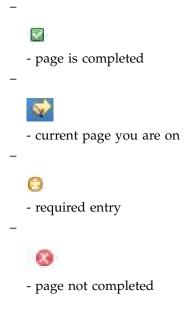

**Note:** All the pages must have a

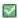

to continue.

## Additional heap memory parameters

The heap memory parameters specify the amount of memory the Installation Manager can use during the installation process. The heap memory pool sizes that are used by the Installation Manager are hardcoded defaults. If these defaults are not sufficient for your environment, you can specify different values by adding parameters to the Installation Manager's config.ini file.

**Important:** These additional parameters are needed only if you are experiencing Out Of Memory errors during the installation process.

The following parameters can be added:

- memoryMin=user.sb.INSTALL\_<OS>\_INIT\_HEAP.<amount\_of\_memory>
- memoryMax=user.sb.INSTALL\_<OS>\_MAX\_HEAP.<amount\_of\_memory>

Where <0S> is the user's operating system and <amount\_of\_memory> is the specified amount of memory.

| Operating   | _                       |                                                 |
|-------------|-------------------------|-------------------------------------------------|
| System      | Parameter               | Example Entry                                   |
| Sun-Solaris | Initial Heap Size       | memoryMin=user.sb.INSTALL_SUN_INIT_HEAP.3072m   |
|             | INSTALL_SUN_INIT_HEAP   |                                                 |
|             | Maximum Heap Size       | memoryMax=user.sb.INSTALL_SUN_MAX_HEAP.3072m    |
|             | INSTALL_SUN_MAX_HEAP    |                                                 |
| Linux       | Initial Heap Size       | memoryMin=user.sb.INSTALL_LINUX_INIT_HEAP.3072m |
|             | INSTALL_LINUX_INIT_HEAP |                                                 |
|             | Maximum Heap Size       | memoryMax=user.sb.INSTALL_LINUX_MAX_HEAP.3072m  |
|             | INSTALL_LINUX_MAX_HEAP  |                                                 |
| AIX®        | Initial Heap Size       | memoryMin=user.sb.INSTALL_AIX_INIT_HEAP.3072m   |
|             | INSTALL_AIX_INIT_HEAP   |                                                 |
|             | Maximum Heap Size       | memoryMax=user.sb.INSTALL_AIX_MAX_HEAP.3072m    |
|             | INSTALL_AIX_MAX_HEAP    |                                                 |
| HP-UX       | Initial Heap Size       | memoryMin=user.sb.INSTALL_HPUX_INIT_HEAP.3072m  |
|             | INSTALL_HPUX_INIT_HEAP  |                                                 |
|             | Maximum Heap Size       | memoryMax=user.sb.INSTALL_HPUX_MAX_HEAP.3072m   |
|             | INSTALL_HPUX_MAX_HEAP   |                                                 |
| Windows     | Initial Heap Size       | memoryMin=user.sb.INSTALL_WIN_INIT_HEAP.3072m   |
|             | INSTALL_WIN_INIT_HEAP   |                                                 |
|             | Maximum Heap Size       | memoryMax=user.sb.INSTALL_WIN_MAX_HEAP.3072m    |
|             | INSTALL_WIN_MAX_HEAP    |                                                 |

#### Guidelines for IPv6 addresses

The use of IPv6 addresses in an installation of Sterling B2B Integrator requires certain guidelines.

Before you use an IPv6 address during an installation, see the IPv6 Capabilities section in System Requirements.

Consider the following IPv6 address information when you plan the installation:

- If you use an IPv6 address, use a fully qualified address that includes square brackets around the address, and a zero (0) between colons where there are no other numbers. For example, use [fe80:0:0:213:72ff:fe3c:21bf] instead of fe80::213:72ff:fe3c:21bf.
- If you are installing with an IPv6 address, comment out the host name mapping to the IPv4 address and retain the mapping to the IPv6 address in the host file in the /etc/sysconfig/networking/profiles/default/hosts directory.
- You must install with a host name, not an IPv6 address, otherwise the Lightweight JDBC adapter and Graphical Process Modeler (GPM) do not work.
- If you are using an Oracle database, do not use an IPv6 address for the host name.
- If you are using an IPv6 address and are going to configure Sterling B2B Integrator as a dual stack host, after you complete the installation, you need to add the IPv6 address (as the admin\_host.3 property) to the noapp.properties platform ifcresources ext .in file.

## Upgrading in a UNIX/Linux cluster environment with the IBM Installation Manager in GUI mode

You can upgrade Sterling B2B Integrator in a UNIX/Linux cluster environment with the IBM Installation Manager in a graphical user interface (GUI) mode. Use the X Window System for this installation.

## Before you begin

- Access the JAR file for your upgrade. The JAR file depends on your operating system and current version of Sterling B2B Integrator. Refer to the following websites for the correct JAR file. Consult with your IBM representative to identify the correct JAR file for your upgrade path.
  - Refer to Fix Central to see if you must use an interim fix or fix pack JAR file for the upgrade.
  - Refer to Passport Advantage to see if you must use an installation JAR file for the upgrade.
- Complete the "Information Gathering Checklist for Upgrades (UNIX/Linux Cluster)" on page 21.
- Install an X Window windowing system (for example Cygwin or Xming) for UNIX/Linux operating systems on your PC.
- Install and configure a Telnet client (for example PuTTY) for use with X Windows . The following parameters must be set:
  - X-11 forwarding must be enabled.
  - X display location must be set to localhost.
- If you are using the Standards Processing Engine (SPE) application with Sterling B2B Integrator, you must upgrade SPE before you upgrade Sterling B2B Integrator.

 If you are using the EBICS Banking Server application with Sterling B2B Integrator 5.2.5, the data encryption for storage within the installation location is not supported.

#### About this task

This upgrade changes the administrative password to the default password. After the upgrade, change the password back to the administrative password to minimize security risks. This is the Admin password for logging into the user interface (/dashboard or /ws).

#### **Procedure**

- 1. Start the X Windows client on your PC. Minimize the window once it opens.
- 2. Open a console window and log on to the UNIX/Linux host machine where Sterling B2B Integrator will be upgraded.
- 3. From the installation media, copy the compressed update package to a UNIX/Linux directory on the host where Sterling B2B Integrator will be installed.
- 4. Uncompress the upgrade package on the host machine.
- 5. Navigate to the IMSI (Installation Manager) folder located in the directory structure created when the installation package was uncompressed. You should see several IM\_OperatingSystem.zip files.
- 6. Uncompress the file for your operating system.
  - IM\_AIX.zip (for AIX)
  - IM\_Solaris.zip (for Solaris)
  - IM\_HPPARISC.zip (for HP-UX PA-RISC)
  - IM\_HPIA.zip (for HP-UX Itanium)
  - IM\_Linux.zip (for Linux)
  - IM\_zLinux.zip (for zLinux)

This creates a new IMSI folder.

- 7. Navigate to the new IMSI folder.
- 8. Start the upgrade, enter ./userinst The Installation Manager opens.
- 9. Click **Next** to start the upgrade.
- 10. Review the license agreement and select the option I accept the terms in the license agreements to continue.
  - If you do not accept the agreement, the upgrade process is cancelled.
- 11. Select a location for the Shared Resources directory and a location for the Installation Manager to reside:
  - a. Specify a **Shared Resources Directory**.
  - b. (Optional if previously installed) Specify an Installation Manager Directory.

Note: The Shared Resources directory cannot be a sub-directory of the Installation Manager installation.

The specified Shared Resources and Installation Manager directories must be empty.

12. Choose an install package group to use:

- a. Select the appropriate option for this installation:
  - Use the existing package group
  - Create a new package group
- b. Specify the path to the Sterling B2B Integrator Installation Directory. Below the installation directory, the installer creates a directory named install. This directory contains the installation files.
- 13. Select the feature packages to install.

Clear the check box of any features you do not want to install.

If you have other products installed that use the Installation Manager, updates for them may appear in your listing.

**Note:** At this time, the system confirms you have enough space on your system to complete the upgrade.

- **14**. Enter the full path to your **JDK directory**.
- 15. Verify if the **JDK** is 64 bit.

| If the JDK     | then                          |
|----------------|-------------------------------|
| is 64 bit,     | leave the check box selected. |
| is not 64 bit, | clear the check box.          |

- **16**. Select the **Features** to upgrade. The following list is displayed:
  - IBM Sterling B2B Integrator and/or IBM Sterling File Gateway

**Important:** Sterling File Gateway requires extra installation steps. See Installing Sterling File Gateway (2.2.2 and higher).

- FIPS Module
  - FIPS Compliance Mode (Must enable FIPS Module)
- (5.2.5 and higher) NIST 800-131a Compliance Mode
  - off (default value)
  - transition
  - strict
- AS2 Edition Module
- · Financial Services Module
- EBICS Banking Server Module
- (5.2.5 and higher) SPE Integration Module (Requires pre-install of SPE, WTX optional)

If you select the SPE option, you are prompted for the following information:

- SPE installation directory
- (Optional) WebSphere® Transformation Extender (WTX) installation directory
- SPE UI port

For more information, see the documentation for the integration of Sterling B2B Integrator and SPE.

Select only the check boxes for licenses/features that have been defined by your IBM contract. If you are unsure which to select, the upgrade can proceed without making a selection and will complete successfully. Start up and operation of the software, however, requires one of the licenses to be selected. See *License Modification* to apply licenses post-install.

Note: Sterling File Gateway requires additional installation steps. See the Sterling File Gateway Installation Guide for more information.

**Note:** If you are upgrading to Sterling B2B Integrator version 5.2.4 from a previous 5.2.x release, you must manually install the EBICS client. For more information about installing the EBICS Client manually, see the EBICS Client User Guide on the Sterling B2B Integrator 5.2 Information Center.

- 17. Enter the full path to your JCE jar file.
- 18. Enter the full path to the JAR file that you are using for the upgrade.
- 19. Enter your **Installation panel properties** information:
  - a. Enter the explicit IP address for the server or use the default value of localhost.
  - b. Enter the Initial Port number or use the default value of 8080.
- 20. Enter your System Passphrase information:
  - a. Enter a passphrase.
  - b. Confirm the passphrase.
- 21. Enter you E-Mail Information:
  - a. Enter the E-mail address to which you want system alert messages sent.
  - b. Enter the SMTP mail server (IP address or host name) that you want to use for system alert messages and other administrative notices.
- 22. Specify if you want to Enable FIPS (Federal Information Processing Standards) mode. To enable FIPS, select the check box.

The default is FIPS mode is disabled.

- 23. Select the database vendor you want to use:
  - Oracle
  - (5.2.3 5.2.4.2) Microsoft SQL Server 2005
  - (5.2.5 and higher) Microsoft SQL Server 2012
  - DB2<sup>®</sup>
  - MySQL

Clustering is not supported for Sterling B2B Integrator systems that use the MySQL database, even though it appears as an option.

24. Select all options that apply to this upgrade:

| Choices:                                                                       | Action                                                                                                    |
|--------------------------------------------------------------------------------|----------------------------------------------------------------------------------------------------|
| This installation is for a cluster node 2 or higher (Not applicable for MySQL) | <ul><li>For node 1: Do not select the check box.</li><li>For node 2 or higher: Select the check box.</li></ul>                                                                                                    |
| Apply database schema automatically?(Not applicable for MySQL)                 | If yes, no action required. The default is to automatically apply the DDL statements.  If you want to manually create the database schema, clear the <b>Apply database schema</b> automatically check box and continue with the remaining installation steps.  Note: Once the upgrade starts, it runs for a short time and stops without error. When the installation stops, you must perform additional actions as given in Step 27 of this procedure. |

| Choices:                                                                                 | Action                                                                                                    |
|------------------------------------------------------------------------------------------|----------------------------------------------------------------------------------------------------|
| (Oracle only) Select the appropriate check box for the data type to use for binary data. | Select either the default BLOB (binary large object) columns data type or the Long Raw data type.  You can significantly improve performance by enabling the cache on the BLOB data object in Oracle. For more information, refer to the Sterling B2B Integrator documentation for slow performance in Oracle. |

#### 25. Enter the **Database Information**.

- · Database user name.
- Database password (and confirmation).
- Database catalog name.
- Database host name.
- Database port.
- For Oracle, Microsoft SQL Server, and MySQL Absolute path and file name for one JDBC driver file.
- For DB2 Absolute paths and file names for two JDBC driver files. Use the Type-4 JDBC driver. This type of driver converts JDBC calls into the network protocol used directly by DB2, allowing a direct call from the system to the DB2 server.
- 26. Click **Add** to browse to the file location for the appropriate JDBC driver.
- 27. Click **Test** next to the database driver path.

Note: The Installation Manager must successfully validate the connection to the database before you can continue with the installation. If there is a validation failure you can view the system log to determine more information about the failure.

- 28. Determine what **Other options** apply to this installation. Select the applicable options:
  - Verbose install
  - This installation is an upgrade from a prior version Select this option.

**Note:** After you select the upgrade option, an additional option is displayed.

- Would you like to run upgrade pre-check? To run the pre-check, click
- 29. Specify the **Performance configuration** that applies to this installation. Select the applicable options:
  - Number of Processor Cores Accept default value or enter appropriate value.
  - Physical Memory (MB) allocated to Sterling B2B Integrator Accept default value or enter appropriate value.
- **30**. Specify if you want to generate an installation response file:
- 31. Review the installation package summary information. Click Install to continue.

Note: If you DID NOT select the option to Apply database schema automatically, the upgrade stops and you must perform these additional steps to complete the installation with manual DDL statements:

- a. Navigate to your install directory.
- b. Locate the InstallSI.log file and open it with a file editor.
- c. Search the file for these error messages:
  - <SI\_Install>/repository/scripts/EFrame\_IndexAdds.sql must be applied to the database.
  - <SI\_Install>//repository/scripts/EFrame\_Sequence.sql must be applied to the database.
  - <SI\_Install>//repository/scripts/EFrame\_TableChanges.sql must be applied to the database. Exiting installation..."

**Note:** If you do not find the above error messages in the log file, the installation failed because of another reason and you must resolve that error and attempt the installation again. If you did find these messages, continue with the remaining steps.

- d. Edit each .sql script and make changes appropriate for your database. This may include changing the SQL delimiter or adding tablespace options.
- e. Log in to your database as the DB schema user.
- f. Execute the SQL files manually in this order:

**Note:** When you are executing the scripts, it is important to execute the SQL scripts in the specified order.

- EFrame\_IndexDrops.sql
- EFrame\_TableChanges.sql
- EFrame\_IndexAdds.sql
- EFrame\_TextIndexAdds.sql
- EFrame\_Sequence.sql
- EFrame\_TextIndexModify.sql
- EFrame\_TextIndexUpdates.sql
- EFrame\_TextIndexUpgrade.sql
- EFrame\_Static.sql

**Important:** ActiveMQ uses dynamically generated table names based on the name of the install node. Table generation is not included in the above scripts, but is performed automatically during the initial start of Sterling B2B Integrator or when a new cluster node is added. Table generation may fail if security restrictions have reduced the Sterling B2B Integrator database user permissions. To avoid this issue, ensure that the DBADM role permissions are enabled during the initial startup. If further issues arise, contact IBM customer support for guidance.

- g. Exit from the database.
- h. Navigate to the parent directory of install\_dir.
- i. Delete (or Rename as a backup) the Sterling B2B Integrator install directory.
- j. Restart the Installation Manager and provide the same installation options you provided before including clearing the Apply database schema automatically check box.

The **Installation Progress** screen indicates which component of the installation is currently in process.

A status bar below the **Repository Information** heading displays the progress of component installation. When the installation completes, a large green circle

with a checkmark displays with the message The packages are installed. A link is provided to view the installation log file.

The installation completes automatically. When the installation is finished, the system displays a dialog box with the message The install completed successfully.

Installation information is in the InstallSI.log file.

- **32**. Click **Finish**. The Installation Manager closes.
  - Check the InstallSI.log to verify all the components have installed properly.
- 33. Upgrade each subsequent node, from node 2 onwards. Navigate to your working directory. For example, cd parent\_install directory.
- 34. You need to start the Installation Manager for each additional node, enter ./userinst
  - You will follow the same steps as you did for node 1 until you get to Step 22. When prompted, select the This installation is for a cluster node 2 or higher check box.
- 35. If you are upgrading multiple nodes on the same machine or used different base ports for node 2 onward, you need to complete the following additional steps:

| Step | Action                                                                                                    | Your Notes |
|------|----------------------------------------------------------------------------------------------------|------------|
| 1    | Navigate to /install_dir/install/properties for node 1.                                                                                                    |            |
| 2    | Review the multicastBasePort property in the noapp.properties_platform_ifcresources_ext file and the mcast_port property in the jgroups_cluster.properties file. Record the value of the multicastBasePort and mcast_port.        |            |
| 3    | Navigate to the /install_dir/install/properties directory of each node (from node 2 onward).                                                                                                    |            |
| 4    | Change the multicastBasePort property in the noapp.properties_platform_ifcresources_ext.in file to the value of the multicastBasePort property in the noapp.properties_platform_ifcresources_ext file in the node 1 installation. |            |
| 5    | Change the mcast_port property in the jgroups_cluster.properties.in file to the value of the mcast_port property in the jgroups_cluster.properties file in the node 1 installation.                                               |            |
| 6    | Enter for each node in the cluster:  /install dir/install/bin/setupfiles.sh                                                                                                    |            |

**36**. On each node, starting with node 1, run the command startCluster.sh nodeNumber from the /install dir/install/bin directory where nodeNumber is the sequential number assigned to each node starting with 1. For example, on the first two nodes, you would run the following commands:

#### For Node 1:

./startCluster.sh 1

When the cluster environment is configured, you will get the message BUILD SUCCESSFUL. For Node 2: ./startCluster.sh 2 Enter the passphrase. When the cluster environment is configured, you will get the message Deployment to application server successful.

- 37. After the cluster configuration is complete, go to the /install dir/install/bin directory for each node, starting with the first node, enter: ./run.sh. When prompted, enter the passphrase that you entered earlier. The final startup processes run, concluding with the following messages: Open your Web browser to http://host:port/dashboard Where host:port is the IP address and port number where Sterling B2B Integrator resides on your system. Depending on system load, it may take several minutes for the user interface to be ready. Make a note of the URL address so that you can access Sterling B2B Integrator later. The system returns you to a UNIX/Linux prompt.
  - To make a dynamic addition of new nodes to the cluster, install new nodes to the cluster as described above and configure the servers for the cluster.
- 38. (This step applies only if you are upgrading to Sterling B2B Integrator 5.2.5.0.) After the Sterling B2B Integrator 5.2.5.0 installation is complete, install Sterling B2B Integrator 5.2.5.0 interim fix 3 (5020500\_3). See "Install an interim fix (UNIX/Linux Cluster)" on page 76 for instructions. This interim fix (si 52 build 5020500 interimfix 3.jar) is included in the Sterling B2B Integrator 5.2.5 installation media released in April 2015, but is not automatically installed. It must be installed separately. In this case, use the
- from Fix Central. 39. Determine whether you need to apply a fix pack or interim fix to the installation. Refer to "Install an interim fix (UNIX/Linux Cluster)" on page 76 for information.

included si 52 build 5020500 interimfix 3.jar file rather than downloading

## Upgrading in a UNIX/Linux cluster environment with the IBM Installation Manager in text-based mode

You can upgrade Sterling B2B Integrator in a UNIX/Linux cluster environment with the IBM Installation Manager with text entries on a command line.

#### Before you begin

- Access the JAR file for your upgrade. The JAR file depends on your operating system and current version of Sterling B2B Integrator. Refer to the following websites for the correct JAR file. Consult with your IBM representative to identify the correct JAR file for your upgrade path.
  - Refer to Fix Central to see if you must use an interim fix or fix pack JAR file for the upgrade.
  - Refer to Passport Advantage to see if you must use an installation JAR file for the upgrade.
- Complete the "Information Gathering Checklist for Upgrades (UNIX/Linux Cluster)" on page 21.
- The Upgrade Pre-check is not available for MySQL.
- If you are using the Standards Processing Engine (SPE) application with Sterling B2B Integrator, you must upgrade SPE before you upgrade Sterling B2B Integrator.
- If you are using the EBICS Banking Server application with Sterling B2B Integrator 5.2.5, the data encryption for storage within the installation location is not supported.

#### About this task

This upgrade changes the administrative password to the default password. After the upgrade, change the password back to the administrative password to

minimize security risks. This is the Admin password for logging into the UI (/dashboard or /ws).

#### **Procedure**

- 1. Open a console window and log on to the UNIX/Linux host machine where Sterling B2B Integrator will be installed.
- 2. From the installation media, copy the compressed installation package to a UNIX/Linux directory on the host machine.
- 3. Uncompress the installation package on the host machine.
- 4. Navigate to the IMSI (Installation Manager) folder located in the directory structure created when the installation package was uncompressed. You should see several IM\_OperatingSystem.zip files.
- 5. Uncompress the file for your operating system.
  - IM\_AIX.zip (for AIX)
  - IM\_Solaris.zip (for Solaris)
  - IM\_HPPARISC.zip (for HP-UX PA-RISC)
  - IM HPIA.zip (for HP-UX Itanium)
  - IM\_Linux.zip (for Linux)
  - IM\_zLinux.zip (for zLinux)

This creates a new IMSI folder.

- 6. Navigate to the new IMSI folder.
- 7. Start the upgrade using one of the following methods:
  - If you do not have root access, enter ./userinstc -c
  - If you have root access, enter ./installc -c

The Installation Manager (text mode) starts.

An [X] next to an option number indicates that option is selected.

8. Select the packages to install. Press Enter to accept the default selections.

**Note:** The appropriate packages are selected by default. If you only want to proceed with the install of IM, you can deselect the Sterling B2B Integrator installation package.

- 9. Review the license agreement. Enter:
  - 1 to view the IBM Installation Manager license agreement.
  - **2** to view the Sterling B2B Integrator license agreement.
  - A to accept the agreement.
  - D to decline the agreement.

Note: If you do not accept the agreement, the installation process is cancelled.

The screen refreshes with an [X] in front of your selected option. Press Enter to continue.

10. Select a location for the Shared Resources directory and a location for the Installation Manager to reside.

Default locations are provided. You can modify a path by entering the appropriate letter in front of an option and pressing Enter.

**Note:** The Shared Resources directory cannot be a sub-directory of the Installation Manager installation.

The specified Shared Resources and Installation Manager directories must be empty.

**Note:** If the Installation Manager has been previously installed for use with another IBM product, you are not prompted for this directory.

11. Choose an install package group to use:

Note: A new package group is provided for first time installations .

- a. Select the appropriate option for this upgrade:
  - M to change the path where the package resides.
  - N to accept the default path.

The screen refreshes with an [X] in front of your selected option. Enter N to continue.

- 12. Enter the full path to the JDK directory.
- 13. Specify if the JDK is 64 bit. Enter [Y]es or [N]o.
- 14. Select the Licenses/Features to install. Enter [Y]es to select a feature or [N]o to decline a feature when prompted. You are prompted for each of the following licenses:
  - IBM Sterling B2B Integrator and/or IBM Sterling File Gateway
  - · FIPS Module
    - FIPS Compliance Mode (Must enable FIPS Module)
  - (5.2.5 and higher) NIST 800-131a Compliance Mode

For this feature, you are prompted to enter a number for the option.

- off (default value)
- transition
- strict
- · AS2 Edition Module
- · Financial Services Module
- EBICS Banking Server Module
- (5.2.5 and higher) SPE Integration Module (Requires pre-install of SPE, WTX optional)

If you select the SPE option, you are prompted for the following information:

- SPE installation directory
- (Optional) WebSphere Transformation Extender (WTX) installation directory
- SPE UI port

For more information, see the documentation for the integration of Sterling B2B Integrator and SPE.

**Note:** Select only the licenses/features that have been defined by your IBM contract. If you are unsure which to select, the upgrade can proceed without making a selection and will complete successfully. Start up and operation of the software, however, requires one of the licenses to be selected. See *License Modification* to apply licenses post-install.

**Note:** Sterling File Gateway requires additional installation steps. See the *Sterling File Gateway Installation Guide* for more information.

**Note:** If you are upgrading to Sterling B2B Integrator version 5.2.4 from a previous 5.2.x release, you must manually install the EBICS client. For more information about installing the EBICS Client manually, see the EBICS Client User Guide on the Sterling B2B Integrator 5.2 Information Center.

- 15. Enter the full path to your unlimited strength JCE file.
- 16. Enter the full path to the JAR file that you are using for the upgrade.
- 17. Enter an explicit IP address or host name to override the default value of localhost.
- **18**. Enter the initial port number. Default is 8080.
- 19. Enter your system passphrase.
  - (5.2.3 5.2.4.2) The password is not hidden. It appears in clear case on your screen.
  - (5.2.5 and higher) The password is hidden.
- 20. Enter your system passphrase again to confirm it.
- 21. Enter the e-mail address to which you want system alert messages sent.
- 22. Enter the SMTP mail server host name that you want to use for system alert messages and other administrative notices.
- 23. Do you want to use FIPS (Federal Information Processing Standards) mode?
  - [Y]es.
  - [N]o.
- 24. Enter the number of the database vendor as listed in the display:
  - [1] DB2
  - [2] Oracle
  - [3] MySQL
  - (5.2.3 5.2.4.2) [4] MSSQL2005
  - (5.2.5 and higher) [4] MSSQL2012

Clustering is not supported for Sterling B2B Integrator systems that use the MySQL database, even though it appears as an option.

- 25. (Skip for MySQL) Specify if this installation is for a cluster node 2 or higher. Enter:
  - [N]o for cluster node 1
  - [Y]es for cluster node 2 and higher
- 26. (Skip for MySQL) Specify if you want to apply database schema automatically:
  - To automatically apply the database schema, enter [Y]es.
  - To manually create the database schema, enter [N]o and continue with the remaining upgrade steps.

Note: Once the upgrade starts, it runs for a short time and stops without error. When the upgrade stops, you must perform additional actions as given in Step 30 of this procedure.

- 27. Configure your database by entering the following information:
  - · Database user name.
  - Database password (and confirmation).
    - (5.2.3 5.2.4.2) The password is not hidden. It appears in clear case on your screen.
    - (5.2.5 and higher) The password is hidden.
  - Database catalog name.

- Database host name.
- Database host port number.
- For Oracle, Microsoft SQL Server, and MySQL Absolute path and file name for one JDBC driver.
- For DB2 Absolute paths and file names for two JDBC drivers. Use the Type-4 JDBC driver. This type of driver converts JDBC calls into the network protocol used directly by DB2, allowing a direct call from Sterling B2B Integrator to the DB2 server.
- For Oracle only At the What Data type would you like to use? prompt, choose a data type for binary data (BLOB or Long Raw).

To use caching for BLOB (binary large object) columns, enter BLOB. You can significantly improve performance by enabling the cache on the BLOB data object in Oracle. For more information, refer to the documentation for slow performance in Oracle.

To use the Long Raw data type, enter Long.

Note: The Installation Manager must successfully validate the connection to the database before you can continue with the upgrade. If there is a validation failure, the upgrade is cancelled. You can view the system log to determine more information about the failure.

- 28. Specify if this installation is an upgrade from a prior version. Enter [Y]es.
- 29. Specify if you want to use the verbose install option. Enter the appropriate option:
  - [Y]es.
  - [N]o

Confirm your entry by pressing Enter.

- 30. Specify if you want to perform an upgrade precheck:
  - [Y]es.
  - [N]o
- 31. Specify the Performance configuration that applies to this upgrade. Select the applicable options:
  - Number of Processor Cores Accept default value or enter appropriate
  - Physical Memory (MB) allocated to Sterling B2B Integrator Enter the appropriate value.

A Summary page of upgrade information with your selections is displayed.

32. Review the Summary page. Specify the next course of action:

| Course of action to take                                                 | Select                                  |
|--------------------------------------------------------------------------|-----------------------------------------|
| Generate a text file of your entries, (Not functional for release 5.2.3) | G. Generate installation response file. |
| Return to step 10 of this procedure to correct/modify previous entries,  | B. Back,                                |
| Begin the upgrade,                                                       | I. Install,                             |
| Cancel the upgrade,                                                      | C. Cancel                               |

If you selected I, the upgrade begins.

**Note:** If you DID NOT select the option to **Apply database schema automatically**, the upgrade stops and you must perform additional steps to complete the installation with manual DDL statements:

- a. Navigate to your install directory.
- b. Locate the InstallSI.log file and open it with a file editor.
- c. Search the file for these error messages:
  - <SI\_Install>/repository/scripts/EFrame\_IndexAdds.sql must be applied to the database.
  - <SI\_Install>//repository/scripts/EFrame\_Sequence.sql must be applied to the database.
  - <SI\_Install>//repository/scripts/EFrame\_TableChanges.sql must be applied to the database. Exiting installation..."

**Note:** If you do not find the above error messages in the log file, the installation failed because of another reason and you must resolve that error and attempt the installation again. If you did find these messages, continue with the remaining steps.

- d. Edit each .sql script and make changes appropriate for your database. This may include changing the SQL delimiter or adding tablespace options.
- e. Log in to your database as the DB schema user.
- f. Execute the SQL files manually in this order:

**Note:** When you are executing the scripts, it is important to execute the SQL scripts in the specified order.

- EFrame\_IndexDrops.sql
- EFrame\_TableChanges.sql
- EFrame\_IndexAdds.sql
- EFrame\_TextIndexAdds.sql
- EFrame\_Sequence.sql
- EFrame\_TextIndexModify.sql
- EFrame\_TextIndexUpdates.sql
- EFrame\_TextIndexUpgrade.sql
- EFrame\_Static.sql

**Important:** ActiveMQ uses dynamically generated table names based on the name of the install node. Table generation is not included in the above scripts, but is performed automatically during the initial start of Sterling B2B Integrator or when a new cluster node is added. Table generation may fail if security restrictions have reduced the Sterling B2B Integrator database user permissions. To avoid this issue, ensure that the DBADM role permissions are enabled during the initial startup. If further issues arise, contact IBM customer support for guidance.

- g. Exit from the database.
- h. Navigate to the parent directory of *install\_dir*.
- i. Delete (or Rename as a backup) the Sterling B2B Integrator install directory.
- j. Restart the installation wizard and provide the same installation options you provided before including clearing the Apply database schema automatically check box.

Installation information can be found in the InstallSI.log file. The installation automatically continues. When the installation is finished, the system displays the following message:

The install completed successfully

33. Press Enter to select Finish.

Check the **InstallSI.log** to verify all the components have installed properly.

- **34**. If you are using the AIX operating system and are using IPv6:
  - Navigate to the /install\_dir/install/properties
  - Add the following to the sandbox.config file: IPV4STACK=false
  - Navigate to the /install\_dir/install/bin
  - Enter ./setupfiles.sh
- 35. Upgrade each subsequent node, from node 2 onwards. Navigate to your working directory. For example, cd *parent\_install* directory.
- 36. You need to start the Installation Manager for each additional node:
  - If you do not have root access, enter ./userinstc -c
  - If you have root access, enter ./installc -c

You will follow the same steps as you did for node 1 until you get to Step 23. When prompted, select the **This installation is for a cluster node 2 or higher** check box.

37. If you are upgrading multiple nodes on the same machine or used different base ports for node 2 onward, you need to complete the following additional steps:

| Step | Action                                                                                                    | Your Notes |
|------|----------------------------------------------------------------------------------------------------|------------|
| 1    | Navigate to /install_dir/install/properties for node 1.                                                                                                    |            |
| 2    | Review the multicastBasePort property in the noapp.properties_platform_ifcresources_ext file and the mcast_port property in the jgroups_cluster.properties file. Record the value of the multicastBasePort and mcast_port.        |            |
| 3    | Navigate to the /install_dir/install/properties directory of each node (from node 2 onward).                                                                                                    |            |
| 4    | Change the multicastBasePort property in the noapp.properties_platform_ifcresources_ext.in file to the value of the multicastBasePort property in the noapp.properties_platform_ifcresources_ext file in the node 1 installation. |            |
| 5    | Change the mcast_port property in the jgroups_cluster.properties.in file to the value of the mcast_port property in the jgroups_cluster.properties file in the node 1 installation.                                               |            |
| 6    | Enter for each node in the cluster:  /install_dir/install/bin/setupfiles.sh                                                                                                    |            |

38. On each node, starting with node 1, run the command startCluster.sh nodeNumber from the /install\_dir/install/bin directory where nodeNumber is the sequential number assigned to each node starting with 1. For example, on the first two nodes, you would run the following commands:

For Node 1:

#### ./startCluster.sh 1

When the cluster environment is configured, you will get the message BUILD SUCCESSFUL. For Node 2: ./startCluster.sh 2 Enter the passphrase. When the cluster environment is configured, you will get the message *Deployment to application server successful*.

- 39. After the cluster configuration is complete, go to the /install\_dir/install/bin directory for each node, starting with the first node, enter: ./run.sh. When prompted, enter the passphrase that you entered earlier. The final startup processes run, concluding with the following messages: *Open your Web browser to http://host:port/dashboard* Where host:port is the IP address and port number where Sterling B2B Integrator resides on your system. Depending on system load, it may take several minutes for the UI to be ready. Make a note of the URL address so that you can access Sterling B2B Integrator later. The system returns you to a UNIX/Linux prompt.
  - To make a dynamic addition of new nodes to the cluster, install new nodes to the cluster as described above and configure the servers for the cluster.
- 40. (This step applies only if you are upgrading to Sterling B2B Integrator 5.2.5.0.) After the Sterling B2B Integrator 5.2.5.0 installation is complete, install Sterling B2B Integrator 5.2.5.0 interim fix 3 (5020500\_3). See "Install an interim fix (UNIX/Linux Cluster)" on page 76 for instructions.
  - This interim fix (si\_52\_build\_5020500\_interimfix\_3.jar) is included in the Sterling B2B Integrator 5.2.5 installation media released in April 2015, but is not automatically installed. It must be installed separately. In this case, use the included si\_52\_build\_5020500\_interimfix\_3.jar file rather than downloading from Fix Central.
- **41.** Determine whether you need to apply a fix pack or interim fix to the installation. Refer to "Install an interim fix (UNIX/Linux Cluster)" on page 76 for information.

## Silent Installation Method for Upgrades

The silent installation method automates part of the upgrade process and limits your manual interaction with the upgrade program. To use the silent installation method, you will need to first create a silent install file using a text editor.

# Create the Silent Installation Upgrade File for a UNIX/Linux Cluster Environment About this task

The following entries correlate to prompts in the *Upgrade Using the Text-Based Method* procedure. The silent install file must contain the entries marked as required in the following table. Record the file name and location, as you will use this information during the installation.

Create a silent installation file with the following variables:

| Silent Install File Entry | Description                                                     |
|---------------------------|-----------------------------------------------------------------|
| ACCEPT_LICENSE            | (Required) Indicates if the user accepts the license agreement. |
|                           | Default: YES                                                    |
| JVM_LOC                   | (Required) Full path to JDK directory.                          |

| Silent Install File Entry                      | Description                                                                                                    |
|------------------------------------------------|----------------------------------------------------------------------------------------------------|
| LICENSE_FILE_PATH                              | (Required) Full path to Core_License.xml.                                                                                                    |
|                                                | The Core_License.xml file is located on the same media as the install wizard jar and the installation jar.                                                                                                    |
| LICENSE_FILE_#  (where # is a number between 1 | (Required) This is required for each license you install. You need to add an entry for each license file to the silent install file. The LICENSE_FILE numbering (#) does not need to be sequential.                                                            |
| and 99)                                        | For example:                                                                                                    |
|                                                | LICENSE_FILE_1= SI_SFG_License.xml                                                                                                    |
|                                                | LICENSE_FILE_2= Fin_Serv_License.xml                                                                                                    |
|                                                | LICENSE_FILE_3= SI_SFG_FIPS_License.xml                                                                                                    |
|                                                | LICENSE_FILE_4= AS2_Licensexml                                                                                                    |
|                                                | LICENSE_FILE_5= EBICS_Licensexml                                                                                                    |
| SI_LICENSE_AVAILABLE                           | (Optional) Indicates if a license is being passed in and is required for the installation.                                                                                                    |
|                                                | Default: YES                                                                                                    |
| JCE_DIST_FILE                                  | (Required) Full path to unlimited strength JCE policy file. If present, this file will overwrite the JCE file in the JDK.                                                                                                    |
| INSTALL_DIR                                    | (Required) Directory that includes the bin subdirectory (where many commands are stored) and the properties subdirectory (where many properties are stored). The INSTALL_DIR property cannot point to a pre-existing directory, or the installation will fail. |
| REINIT_DB                                      | (Required) Indicates if database should be initialized.                                                                                                    |
|                                                | For node 1 of a cluster, this property is true.                                                                                                    |
|                                                | For node 2 and higher of a cluster, this property is false.                                                                                                    |
|                                                | Default: true                                                                                                    |
| CLUSTER                                        | (Required) Indicates if this is the second or higher node of a cluster installation.                                                                                                    |
|                                                | Valid values:                                                                                                    |
|                                                | true - This is the second or higher node of a cluster installation.                                                                                                    |
|                                                | false (default) - This is the first node of a cluster or a single node (non-cluster) installation.                                                                                                    |

| Silent Install File Entry | Description                                                                                                    |
|---------------------------|----------------------------------------------------------------------------------------------------|
| INSTALL_IP                | (Required) Host name or IP address.                                                                                                    |
|                           | Valid values:                                                                                                    |
|                           | localhost (default)                                                                                                    |
|                           | • (your IP address or host name)                                                                                                    |
|                           | If you are installing Sterling B2B Integrator on VMware, provide the IP address of the virtual machine, not the IP address of the VMware host. For example, if 10.251.124.160 is the IP address of the VMware host and 10.251.124.156 is the IP address of the Windows 2003 server it is hosting, you should use 10.251.124.156 as the correct IP address to install Sterling B2B Integrator. |
|                           | CAUTION: Before applying an IPv6 address, see IPv6 Capabilities section in the System Requirements.                                                                                                    |
|                           | If you use an IPv6 address, use a fully qualified address that includes square brackets around the address, and a zero (0) between colons where there are no other numbers. For example, use [fe80:0:0:0:213:72ff:fe3c:21bf] instead of fe80::213:72ff:fe3c:21bf.                                                                                                    |
|                           | If you are installing with IPv6 address, comment the Host Name mapping to IPv4 address and retain the mapping to IPv6 address in the host file located in /etc/sysconfig/networking/profiles/default/ hosts directory.                                                                                                    |
|                           | You must install using a host name, not an IPv6 address, otherwise the Lightweight JDBC adapter and Graphical Process Modeler (GPM) will not work.                                                                                                    |
| PORT1                     | (Required) Base port for ASI server. Ports are assigned consecutively from this port.                                                                                                    |
|                           | Default: 8080                                                                                                    |
| APSERVER_PASS             | (Required) Passphrase used to secure all encrypted data in database.                                                                                                    |
| SI_ADMIN_MAIL_ADDR        | (Required) E-mail address for the administrative user.                                                                                                    |
|                           | Example: abc@xyz.com                                                                                                    |
| SI_ADMIN_SMTP_HOST        | (Required) Valid SMTP host through which the system can e-mail the administrative user.                                                                                                    |
|                           | Example: mail.xyz.com                                                                                                    |
| FIPS_MODE                 | (Optional) Indicates if you are using FIPS (Federal Information Processing Standards) mode.                                                                                                    |
|                           | Valid values:                                                                                                    |
|                           | • true - Enable FIPS mode.                                                                                                    |
|                           | false (default) - Disable FIPS mode.                                                                                                    |
| DB_VENDOR                 | (Required) Database vendor.                                                                                                    |
|                           | Valid values:                                                                                                    |
|                           | • Oracle                                                                                                    |
|                           | MSSQL2005 (use this value for Microsoft SQL 2005 and 2008)                                                                                                    |
|                           | • DB2                                                                                                    |
|                           | MySQL (default)                                                                                                    |

| Silent Install File Entry | Description                                                                                                    |
|---------------------------|----------------------------------------------------------------------------------------------------|
| DB_CREATE_SCHEMA          | (Required) Indicates if you want the database schema automatically created.                                                                                                    |
|                           | Valid values:                                                                                                    |
|                           | true (default) - Automatically create the schema.                                                                                                    |
|                           | false - Manually create the schema.                                                                                                    |
|                           | If you create the database schema manually, restart the installation procedure in a new installation directory. You can delete the installation directory created earlier.              |
| DEBUG                     | (Optional, highly recommended) Records events that occur during the installation in InstallSI.log file.                                                                                 |
|                           | Valid values:                                                                                                    |
|                           | true - records events that occur during the installation.                                                                                                    |
|                           | false (default) - does not record the events that occur during installation.                                                                                                    |
| DB_USER                   | (Required) Database user name.                                                                                                    |
| DB_PASS                   | (Required) Database password.                                                                                                    |
| DB_DATA                   | (Required) Database catalog name.                                                                                                    |
| DB_HOST                   | (Required) Database host name.                                                                                                    |
|                           |                                                                                                    |
|                           | Default: localhost                                                                                                    |
| DB_PORT                   | (Required) Database port.                                                                                                    |
| DB_DRIVERS                | (Required) Full path to JDBC driver files. If DB_VENDOR is:                                                                                                    |
|                           | Oracle or MSSQL, specify one driver.  PP2                                                                                                    |
|                           | DB2, specify two drivers.                                                                                                    |
|                           | If you specify more than one driver, use colons (:) to separate the file names.                                                                                                    |
|                           | Examples:                                                                                                    |
|                           | JDBC_driver_dir/db2jdbc.jar                                                                                                    |
|                           | • JDBC_driver_dir/db2_1_jdbc.jar:JDBC_driver_dir/db2_2_jdbc.jar                                                                                                    |
| UPGRADE                   | (Required) Indicates if you are upgrading. Type true to indicate that you are upgrading.                                                                                                |
|                           | Default: false                                                                                                    |
| DB_CREATE_SCHEMA          | (Required) Indicates if you want the database schema automatically created.                                                                                                    |
|                           | Valid values:                                                                                                    |
|                           | • true (default) - Automatically create the schema.                                                                                                    |
|                           | false - Manually create the schema.                                                                                                    |
|                           | <b>Note:</b> If you create the database schema manually, restart the installation procedure in a new installation directory. You can delete the installation directory created earlier. |
| ORACLE_USE_BLOB           | (Required if DB_VENDOR=Oracle) Indicates the data type to use for caching.                                                                                                    |
|                           | true (default) - BLOB (binary large object)                                                                                                    |
|                           | false - Long Raw                                                                                                    |
| MSSQL2005                 | (Required for Microsoft SQL Server 2005) This attribute is case-sensitive.                                                                                                    |
|                           | Set this attribute to the default value of true.                                                                                                    |
|                           | • (All other servers) Do not include this attribute.                                                                                                    |

| Silent Install File Entry | Description                                                                                                    |
|---------------------------|----------------------------------------------------------------------------------------------------|
| JDK64BIT                  | Indicates if a 32-bit or 64-bit JDK is being used. Refer to the <i>System Requirements</i> to determine the type of JDK for your operating system. |
|                           | Valid values:                                                                                                    |
|                           | • true (default) - 64-bit                                                                                                    |
|                           | • false - 32-bit                                                                                                    |
| Icons                     | (Required) Indicates whether to create a desktop icon for accessing Sterling B2B Integrator.                                                       |
|                           | Valid values:                                                                                                    |
|                           | true - Create a desktop icon.                                                                                                    |
|                           | false (default) - Do not create a desktop icon.                                                                                                    |

The following entries do not directly correlate to prompts in the installation procedure. Use these entries to customize or document your installation.

| Silent Install File Entry | Description                                                                                                    |
|---------------------------|----------------------------------------------------------------------------------------------------|
| IPV4STACK                 | (Required for AIX) Set this parameter to false.                                                                                                    |
|                           | For example: IPV4STACK=false                                                                                                    |
| DB_DRIVERS_VERSION        | (Optional) Free form version string for JDBC driver. This is informational only.                                                                                                    |
|                           | Example: 8_1_5                                                                                                    |
| LOAD_FACTORY_SETUP        | (Optional) Indicates whether factory setup should be loaded during installation. To manually set LOAD_FACTORY_SETUP to false after an installation where LOAD_FACTORY_SETUP=true (the default value), change LOAD_FACTORY_SETUP to false in sandbox.cfg file. |
|                           | Valid values:                                                                                                    |
|                           | true (default) loads factory setup during installation.                                                                                                    |
|                           | false - does not load factory setup during installation. Run loadDefaults command after installation.                                                                                                    |
| CONFIG_GS                 | (Optional) Indicates whether integration with Sterling Gentran:Server® should be configured.                                                                                                    |
|                           | Default: No                                                                                                    |
| NO_DBVERIFY               | (Optional) Valid values are true or false. When set to true during installation and installservice, dbverify will not be run.                                                                                                    |
|                           | This means that Sterling B2B Integrator will not generate DDL to make the database like the XML entity repository.                                                                                                    |

#### **Upgrade with a Silent Installation File (UNIX/Linux Cluster)**

You can upgrade Sterling B2B Integrator in a UNIX/Linux cluster environment using a silent installation file.

#### About this task

Before you begin:

• install\_dir refers to the installation directory where the new software will be installed. Do not use any pre-existing directory name or an old version of the Sterling B2B Integrator installation directory. If you do, you could inadvertently overwrite the existing installation. You should create a new installation directory before you begin the installation.

• parent\_install is the directory one level above the install\_dir directory. Ensure that the parent\_install directory has the proper permissions set using the chmod command.

•

To install Sterling B2B Integrator using a silent installation file:

#### **Procedure**

- 1. From the installation media, copy SI\_<br/>
  suild\_number>.jar to a UNIX/Linux directory.
- 2. If you want to run the upgrade pre-check, from the upgrade media, copy **IBMUpgradePreCheck.jar** to a UNIX/Linux directory.
- 3. Set up your silent installation file and record the location.
- 4. Navigate to your working directory. For example, cd parent install.
- 5. If you want to run the pre-check, enter the following command, which includes paths to the JDK, the IBMUpgradePreCheck.jar file, and the silent installation file:
  - /path\_to\_java/bin/java -jar /absolutePath/IBMUpgradePreCheck.jar -f /absolutePath/SilentInstallFile
  - The validation starts. If the pre-check generates an error message, you must resolve the error situation, before the upgrade can be restarted. When the pre-check finishes without any errors, the system displays the following message: *SI upgrade pre-check has been completed successfully*
- 6. To start the upgrade, enter: /absolutePath/bin/java -jar /absolutePath/SI.jar -f /absolutePath/SilentInstallFile

  The upgrades starts. You can follow the progress on the screen.

  The installation program verifies support for your operating system and JDK. It also verifies that you have enough space for the installation.
- 7. When the installation of node 1 is finished, the system displays the following message: Installation has completed successfully.

**Note:** Select only the licenses/features that have been defined by your IBM contract. If you are unsure which to select, the installation can proceed without making a selection and will complete successfully. Start up and operation of the software, however, requires one of the licenses to be selected. See *License Modification* to apply licenses post-install.

**Note:** Sterling File Gateway requires additional installation steps. See the *Sterling File Gateway Installation Guide* for more information.

8. (Skip this step if you are applying database schema automatically.) If you are going to manually create the database schema, the upgrade starts and runs for a short time before stopping without error.

**Note:** After the upgrade stops, you must perform these additional steps to complete the upgrade with manual DDL statements:

- a. Navigate to your install directory.
- b. Locate the InstallSI.log file and open it with a file editor.
- c. Search the file for these error messages:

- <SI\_Install>/repository/scripts/EFrame\_IndexAdds.sql must be applied to the database.
- <SI\_Install>//repository/scripts/EFrame\_Sequence.sql must be applied to the database.
- <SI\_Install>//repository/scripts/EFrame\_TableChanges.sql must be applied to the database. Exiting installation..."

**Note:** If you do not find the above error messages in the log file, the installation failed because of another reason and you must resolve that error and attempt the installation again. If you did find these messages, continue with the remaining steps.

- d. Edit each .sql script and make changes appropriate for your database. This may include changing the SQL delimiter or adding tablespace options.
- e. Log in to your database as the DB schema user.
- f. Execute the SQL files manually in this order:

**Note:** When you are executing the scripts, it is important to execute the SQL scripts in the specified order.

- EFrame\_IndexDrops.sql
- EFrame\_TableChanges.sql
- EFrame\_IndexAdds.sql
- EFrame\_TextIndexAdds.sql
- EFrame\_Sequence.sql
- EFrame\_TextIndexModify.sql
- EFrame\_TextIndexUpdates.sql
- EFrame\_TextIndexUpgrade.sql
- EFrame\_Static.sql

**Important:** ActiveMQ uses dynamically generated table names based on the name of the install node. Table generation is not included in the above scripts, but is performed automatically during the initial start of Sterling B2B Integrator or when a new cluster node is added. Table generation may fail if security restrictions have reduced the Sterling B2B Integrator database user permissions. To avoid this issue, ensure that the DBADM role permissions are enabled during the initial startup. If further issues arise, contact IBM customer support for guidance.

- g. Exit from the database.
- h. Navigate to the parent directory of *install\_dir*.
- i. Delete (or Rename as a backup) the Sterling Integrator install directory.
- j. Restart the installation wizard and provide the same options you provided before.
- 9. Check the **InstallSI.log** to verify all the components have installed properly.
- 10. Install each subsequent node, from node 2 onwards. If you are installing nodes on separate machines, enter the same information in the silent installation file that you entered for node 1, with the following exceptions:
  - Set REINIT\_DB=false. This prevents the database from being re-initialized.
  - Set CLUSTER=true.

If you are installing multiple nodes on the same machine, enter the same information in the silent installation file that you entered for node 1, with the following exceptions:

- Set REINIT DB=false. This prevents the database from being re-initialized.
- Set CLUSTER=true.
- Use a different installation directory for each node (the /install\_dir/ property in the silent installation file).
- Use an initial port number that is 200 port numbers higher or lower than the initial port number on other nodes (the PORT1 property). Each node will be configured on a different port range.
- 11. To start the installation of nodes 2 and higher of the cluster, type the following command, which include paths to the JDK directory, the application jar file, and the silent installation file (note the -f parameter).
  - /absolutePath/bin/java -jar /absolutePath/SI.jar -f /absolutePath/ SilentInstallFile -cluster The upgrade starts. You can follow the progress of your upgrade on screen.
- 12. If you are upgrading multiple nodes on the same machine or used different base ports for node 2 onward, you need to complete the following additional steps:

| Step | Action                                                                                                    | Your Notes |
|------|----------------------------------------------------------------------------------------------------|------------|
| 1    | Navigate to /install_dir/install/properties for node 1.                                                                                                    |            |
| 2    | Review the multicastBasePort property in the noapp.properties_platform_ifcresources_ext file and the mcast_port property in the jgroups_cluster.properties file. Record the value of the multicastBasePort and mcast_port.        |            |
| 3    | Navigate to the /install_dir/install/properties directory of each node (from node 2 onward).                                                                                                    |            |
| 4    | Change the multicastBasePort property in the noapp.properties_platform_ifcresources_ext.in file to the value of the multicastBasePort property in the noapp.properties_platform_ifcresources_ext file in the node 1 installation. |            |
| 5    | Change the mcast_port property in the jgroups_cluster.properties.in file to the value of the mcast_port property in the jgroups_cluster.properties file in the node 1 installation.                                               |            |
| 6    | Enter for each node in the cluster:                                                                                                    |            |
|      | /install_dir/install/bin/setupfiles.sh                                                                                                    |            |

13. On each node, starting with node 1, run the command startCluster.sh nodeNumber from the /install dir/install/bin directory where nodeNumber is the sequential number assigned to each node starting with 1. For example, on the first two nodes, you would run the following commands:

#### For Node 1:

./startCluster.sh 1

When the cluster environment is configured, you will get the message BUILD SUCCESSFUL. For Node 2: ./startCluster.sh 2 Enter the passphrase. When the cluster environment is configured, you will get the message Deployment to application server successful.

14. After the cluster configuration is complete, go to the /install dir/install/bin directory for each node, starting with the first node, enter: ./run.sh. When

prompted, enter the passphrase that you entered earlier. The final startup processes run, concluding with the following messages: *Open your Web browser to http://host:port/dashboard* Where host:port is the IP address and port number where Sterling B2B Integrator resides on your system. Depending on system load, it may take several minutes for the UI to be ready. Make a note of the URL address so that you can access Sterling B2B Integrator later. The system returns you to a UNIX/Linux prompt.

To make a dynamic addition of new nodes to the cluster, install new nodes to the cluster as described above and configure the servers for the cluster.

- 15. (This step applies only if you are upgrading to Sterling B2B Integrator 5.2.5.0.) After the Sterling B2B Integrator 5.2.5.0 installation is complete, install Sterling B2B Integrator 5.2.5.0 interim fix 3 (5020500\_3). See "Install an interim fix (UNIX/Linux Cluster)" on page 76 for instructions.
  - This interim fix (si\_52\_build\_5020500\_interimfix\_3.jar) is included in the Sterling B2B Integrator 5.2.5 installation media released in April 2015, but is not automatically installed. It must be installed separately. In this case, use the included si\_52\_build\_5020500\_interimfix\_3.jar file rather than downloading from Fix Central.
- 16. Determine whether you need to apply a fix pack or interim fix to the installation. Refer to "Install an interim fix (UNIX/Linux Cluster)" on page 76 for information.

## Validate the Upgrade

## **Validate the Cluster Upgrade Checklist**

As part of the upgrade, you need to run the following tests to ensure that the software upgrade was successful. Complete the following tasks:

| Number | Validate Cluster Upgrade Task                              | Completed |
|--------|------------------------------------------------------------|-----------|
| 1      | Configure the Nodes in the Cluster Environment.            |           |
| 2      | Verify the Cluster Environment Settings in Property Files. |           |
| 3      | Start the Cluster Environment.                             |           |
| 4      | Access Sterling B2B Integrator.                            |           |
| 5      | Validate the Installation (Sample Business Process).       |           |
| 6      | Verify the Cluster is Running from the User Interface.     |           |
| 7      | Stop Sterling B2B Integrator in a Cluster Environment:     |           |
|        | Stop a Node in a Cluster Environment<br>(Soft Stop)        |           |
|        | • Stop a Node in the Cluster Configuration (Hard Stop)     |           |
|        | Stop the Cluster                                           |           |

## Configuring the nodes in the cluster

The first time that you configure a cluster, you need to use the **startCluster** command with true option (startCluster.sh *nodeNumber* true).

#### About this task

Initial configuration is the only time that you need to use the **startcluster** command. However, if you need to use the **startcluster** command again, use the false option (startCluster.sh nodeNumber false). The false option prevents any configuration changes from affecting the system, especially after the installation of a fix pack or interim fix.

#### **Procedure**

To configure the nodes, starting with node 1:

- 1. Open the /install dir/install/bin directory.
- 2. Enter ./startCluster.sh nodeNumber <true or false>. Where nodeNumber is the number of the node, the true option performs database updates and the false option prevents database updates. For node 1, enter ./startCluster.sh 1 true, and so on.
- **3**. If you are starting node 2 or higher, enter your passphrase. For node 1, you are not prompted to enter your passphrase.
- 4. After the cluster starts, the following message is displayed:

```
BUILD SUCCESSFUL
Total time nn minutes nn seconds
Done with ant script
Running setup files
```

You can proceed to the next node after the command line appears.

#### What to do next

After all the nodes are configured, the following message is displayed: Deployment to application server successful.

## Verifying the cluster environment settings in the properties files

#### **Procedure**

To verify the cluster environment is correct, check these properties file settings on node 2:

- 1. Verify that the value CLUSTER=true is in the sandbox.cfg property file.
- Verify that the value CLUSTER=true is in the centralops.properties property file.
- 3. Verify that the value CLUSTER=true is in the noapp.properties property file.
- 4. Verify that the value cluster\_env property=true is in the ui.properties property file.

# Starting Sterling B2B Integrator in a UNIX/Linux cluster environment

After you run the upgrade software, you can start Sterling B2B Integrator.

#### Before you begin

If you are starting Sterling B2B Integrator after you upgraded the application from version 5.1.0.4 to 5.2.5, change the values of the following properties in the

centralops.properties file to 600. This action prevents the run.sh command from timing out before Sterling B2B Integrator starts. The centralops.properties file is in the <code>install\_dir/install/properties</code> directory.

- OpsServer.commandTimeout
- · PassPhrase.urlTimeout

#### About this task

Perform this task for each node in the cluster, starting with node 1.

#### **Procedure**

- 1. Open the /install dir/install/bin directory on a command line.
- 2. Enter ./run.sh.
- 3. Enter your passphrase.
- 4. After the final start processes run, the following message is displayed: Open your Web browser to http://host:port/dashboard
  - The host:port variable is the IP address and port number where Sterling B2B Integrator is installed on your system.
  - Depending on system load, it might take several minutes for the UI to be ready.
- 5. Record the URL address so that you can access Sterling B2B Integrator.

#### What to do next

If you need to release all the locks in a cluster and both nodes are down, use the restart parameter for node 1. The restart parameter can be used on only node 1. It cannot be used on any other nodes.

#### For example:

- For node 1, enter the following command:
  - ./run.sh restart
- For nodes 2 and higher, enter the following command:
  - ./run.sh

## Accessing Sterling B2B Integrator

You can access Sterling B2B Integrator through a web browser.

#### **Procedure**

- 1. Open a browser window and enter the address that is displayed at the end of the start.
- 2. On the login page, enter the default user ID and password. The default login is at an administrative level. One of your first tasks as an administrator is to change the administrative password and to register other users with other levels of permission.

## Validating the installation with a sample business process

You can validate the installation by testing a sample business process.

#### **Procedure**

- 1. From the Administration Menu, click Business Process > Manager.
- 2. In the **Process Name** field, type Validation Sample BPML and click **Go!**

- 3. Click execution manager.
- 4. Click execute.
- 5. Click **Go!** The Status: Success message is displayed on the upper left side of the page.

## Verifying from the user interface that the cluster is running

You can use the user interface to verify that the cluster is running, including queue information and adapter status.

#### **Procedure**

- 1. From the **Administration Menu**, click **Operations** > **System** > **Troubleshooter**. Ensure you can view the Queue information for each node.
- 2. From the **Administration Menu**, click **Operations** > **System** > **Troubleshooter**. Ensure you can view the JNDI Tree for each node.
- 3. From the **Administration Menu**, click **Operations** > **System** > **Troubleshooter**. Ensure you can view the host, state, status, adapters, and memory usage information for each node.
- 4. From the **Administration Menu**, click **Operations** > **System** > **Troubleshooter**. Ensure you can view the adapter status for each node.

# Stop a Node in a Cluster Environment (Soft Stop) About this task

A soft stop halts the system after all the business processes finish running. In a cluster environment, you need to perform this task on each node, starting with node 1.

Running the soft stop command in a clustered environment suspends all of the scheduled business processes. It is recommended to run the hard stop command when stopping individual nodes of a cluster.

To soft stop in a UNIX or Linux environment:

- You can select **Operations** > **System** > **Troubleshooter** and click **Soft Stop**.
- You can perform the soft stop from the command line interface.

For more information about the softstop user interface and command line options, refer to the performance management documentation.

To run a soft stop, from the command line:

#### **Procedure**

- 1. Navigate to /install\_dir/install/bin.
- Enter ./softstop.sh.
- 3. Enter your passphrase.

## Stopping a node in a cluster environment with a hard stop

A hard stop halts the system immediately, including all of the business processes that are currently running.

#### About this task

You can stop a single node Sterling B2B Integrator in an UNIX or Linux cluster environment.

To run a hard stop on the entire cluster, you must perform this task for each node.

#### **Procedure**

- 1. Open the /install\_dir/install/bin directory on a command line.
- 2. Enter ./hardstop.sh.

## Stopping the cluster

You can use the UI to stop a cluster installation.

#### **Procedure**

- 1. From the Administration Menu, click Operations > System > Troubleshooting.
- 2. Click Stop the System.

## **Post Upgrade Configuration**

## Post upgrade configuration checklist

After the upgrade software finishes running, you must perform some post upgrade procedures.

Review all of the procedures in the checklist. Some procedures might not be required.

| #  | Task                                                                                                    | Your notes |
|----|----------------------------------------------------------------------------------------------------|------------|
| 1  | For security purposes, change all default user ID passwords immediately after installation is completed. See the account update topic in the security documentation. |            |
| 2  | "Determine if You need to Apply a Fix Pack in UNIX/Linux Cluster Environment" on page 58                                                                             |            |
| 3  | "Change the Administrative Password" on page 59                                                                                                    |            |
| 4  | "Update Custom Configurations" on page 59                                                                                                    |            |
| 5  | "Update the Database (dbupdate) with the startCluster<br>Command" on page 60                                                                                         |            |
| 6  | "Configure Shared File Systems as Document Storage" on page 60                                                                                                    |            |
| 7  | "Changes to Network Interface Bindings" on page 61                                                                                                    |            |
| 8  | "Disable Services" on page 62                                                                                                    |            |
| 9  | "Download of the Sterling B2B Integrator tools" on page 62                                                                                                    |            |
| 10 | "Enable Business Processes" on page 62                                                                                                    |            |
| 11 | "Property files configuration in a UNIX environment" on page 62                                                                                                    |            |
| 12 | "Add cdinterop Files" on page 63                                                                                                    |            |

| #  | Task                                                                                            | Your notes |
|----|-------------------------------------------------------------------------------------------------|------------|
| 13 | "Updating the sandbox.cfg file with a new JCE file" on page 63                                  |            |
| 14 | "Add Third-Party Libraries" on page 63                                                          |            |
| 15 | "Configure Services and Adapters" on page 63                                                    |            |
| 16 | "Configure JDBC Adapter and Lightweight JDBC Adapter" on page 64                                |            |
| 17 | "Configure File System Adapter and Command Line2<br>Adapters" on page 64                        |            |
| 18 | "Configure Odette FTP Adapter" on page 65                                                       |            |
| 19 | "Restore Performance Tuning Configuration" on page 67                                           |            |
| 20 | "Add Advanced File Transfer Tab" on page 68                                                     |            |
| 21 | "Reconfigure Archive Settings" on page 68                                                       |            |
| 22 | "Review the EDI Sequence Check Queue" on page 68                                                |            |
| 23 | "Correct Missing Manager IDs" on page 69                                                        |            |
| 24 | "Configure Document File Systems" on page 69                                                    |            |
| 25 | "Configure ActiveMQ for a Cluster Environment" on<br>page 70                                    |            |
| 26 | "Add host[port] From all the Nodes to the jgroups_cluster.property.in for Each Node" on page 71 |            |
| 27 | "Configure JVM Containers" on page 72                                                           |            |

# Determine if You need to Apply a Fix Pack in UNIX/Linux Cluster Environment

#### **About this task**

Fix packs contain cumulative fixes for a specific version of Sterling B2B Integrator.

Fix packs are available from IBM Fix Central.

Because each fix pack contains the fixes from previous fix packs, you only need to install the most recent fix pack. Fix packs are named using the following naming convention:

si\_<release number>\_<build number>.jar

Information about a fix pack is located in a PDF file with a similar name. The naming convention for PDF files is:

si\_<release number>>\_build number>.pdf

Before you install the fix pack, review the following items:

- Preserve your custom changes to system resources.
- The fix pack installation may use one or more property override files. These files will be named *propertyFile\_patch*.properties. Do not alter these files.
- Property changes made directly in \*.properties or \*.properties.in files may be overwritten during the fix pack installation. Properties overridden using the customer\_overrides.properties file are not affected. You should maintain

property file changes using (when possible) the customer\_overrides.properties file. For more information about this file, refer to the property file documentation.

- If you edited any of the cdinterop files, you must back them up before applying the fix pack. The cdinterop files do not have initialization (\*.in) files. After applying the fix pack, use the backup version of the files in your installation. These files include the following files: cdinterop-proxy-records.properties; cdinterop-spoe-auth.properties; cdinterop-spoe-policy.properties; and cdinterop-user-records.properties.
- Information about the fix pack installation is automatically logged to /install\_dir/install/logs/InstallService.log.
- If you would need to roll back a fix pack, see the Fix Packl Changes Report.
- During fix pack installation, the dbVerify utility compares the list of standard indexes with those present in the database and drops the custom indexes. You should recreate the custom indexes after the fix pack installation is complete.

## **Change the Administrative Password**

This upgrade changes the administrative password to the default password. After the upgrade, change the password to minimize security risks. This is the Admin password for logging into the UI.

# Update Custom Configurations About this task

As part of a default cluster configuration, certain values in the database for service or adapter configurations, default document storage type, etc., are updated to get the cluster working. The default settings include no shared or mounted file system available with "line of sight" from all cluster nodes, etc. Certain service or adapter configurations are forcibly deployed on node1 and default document storage type is set up to "Database" for all business processes.

After you install the cluster and evaluate the customer configurations and requirements, the above conditions might change and custom configurations will be incorporated. To keep these custom configuration changes from being overwritten, the following cluster configuration script has an option to update the database:

startCluster.sh nodeNumber true/false

#### Where:

- nodeNumber is the cluster node number
- true to perform database update
- false to prevent any database updates

The first time you configure a cluster, run startCluster.sh with the database update option set to true to have all cluster-related configurations take effect.

startCluster.sh nodeNumber true

For cluster configurations after the first configuration, you can execute the startCluster.sh command with the database update option turned off. This prevents any configuration changes from affecting the system, especially after installing a fix pack or interim fix.

## Update the Database (dbupdate) with the startCluster Command

#### **About this task**

The startCluster.sh nodeNumber command on node 1 will automatically update the database, unless you use the command startCluster.sh 1 false. The startCluster.sh nodeNumber command on all other nodes will not update the database.

When you configure Sterling B2B Integrator cluster for the first time, you should run the startCluster.sh command with the database update value set to true (startCluster.sh 1 true), or just startCluster.sh 1, since on node 1, dbupdate defaults to true. This makes all cluster-related configurations take effect. The database update will synchronize the scheduled jobs between the nodes by assigning them all to node 1.

The startCluster.sh command with the database update value turned off (startCluster.sh 1 false) prevents any configuration changes from affecting the system, especially after you install a fix pack or interim fix.

For current database updates, the following services are tied to node 1:

- Schedule
- FileSystem
- CmdLine
- CDServerAdapter
- CDAdapter
- CDRequesterAdapter
- CEUServerAdapter
- HttpServerAdapter
- B2B\_HTTP\_COMMUNICATIONS\_ADAPTER
- HTTP COMMUNICATIONS ADAPTER
- HTTPClientAdapter
- FTPClientAdapter
- FtpServerAdapter
- SFTPClientAdapter

The following services have storage set to the database:

- HttpServerAdapter
- CEUServerExtractServiceType
- CDSERVER\_ADAPTER

The default storage of all workflows is set to the database.

## **Configure Shared File Systems as Document Storage** About this task

To configure the shared file systems as document storage:

#### Procedure

- 1. Navigate to /install\_dir/install/properties.
- 2. Open the jdbc.properties.in file.
- 3. Update the value of the *document\_dir* attribute to point to the shared files system directory where you store documents.
- 4. Save and close the file.
- 5. Navigate to /install\_dir/install/bin.
- Enter ./setupfiles.sh.
- 7. Restart Sterling B2B Integrator.

## Changes to Network Interface Bindings

To increase the security of the Administrator Console User Interface, the system only binds to specific network interfaces. After installing, if the URL returns the error message Page cannot be displayed, you can adjust property settings to correct the problem.

#### **Update Property File for Network Interface Binding Changes** About this task

On the server where the system resides, edit the noapp.properties\_platform\_ifcresources\_ext.in file.

#### **Procedure**

- 1. Locate the admin\_host parameter. The default settings are: hostname1 is the name of primary network interface, the one given highest priority by the system. localhost is the name of the network interface on the server where the system resides. Default entries: admin\_host.1 = hostname1 and admin\_host.2 = localhost
- 2. Correct the parameters as necessary.
- 3. If no interface is being displayed, edit hostname1 so that it correctly identifies the primary network interface that accesses the system.
- 4. If an additional network interface needs to access the system, add an additional *admin\_host* entries. For example: admin\_host.3 = hostname2
- 5. Stop Sterling B2B Integrator.
- 6. Navigate to the *install\_dir*.
- 7. Navigate to the bin directory.
- 8. Run the setupfiles.sh (UNIX) or setup.cmd (Windows).
- 9. Start Sterling B2B Integrator.

#### Update Dashboard for Network Interface Binding Changes About this task

For the Dashboard user interface, the system provides unrestricted binding to network interfaces through the perimeter server. To restrict access to the Dashboard user interface, you can adjust property settings so that only one network interface accesses the system.

On the server where the system resides, edit the perimeter.properties.in file.

#### **Procedure**

- 1. Locate the localmode.interface parameter. The default setting is unrestricted. Unrestricted Setting (Default) localmode.interface=\*
- 2. To restrict access to the Dashboard, enter the network interface that you want to support. Restricted Setting localmode.interface=hostname1
- 3. Stop Sterling B2B Integrator.
- 4. Navigate to the install\_dir.
- 5. Navigate to the bin directory.
- 6. Run the setupfiles.sh (UNIX) or setup.cmd (Windows).
- 7. Start Sterling B2B Integrator.

#### **Disable Services**

#### About this task

The upgrade process enables services that might have been disabled before the upgrade. If you want to disable these services again, you must disable them in after the upgrade process.

## Download of the Sterling B2B Integrator tools

After you install Sterling B2B Integrator, you can install tools like the Map Editor and the Graphical Process Modeler (GPM).

Sterling B2B Integrator includes tools that run on a desktop or personal computer. After you install Sterling B2B Integrator, you can install the following tools:

- Map Editor and associated standards
- Graphical Process Modeler (GPM)
- Web Template Designer
- (If licensed) MESA Developer Studio plug-ins, including MESA Developer Studio Software Development Kit (SDK) and MESA Developer Studio Skin Editor
- (If licensed) Reporting Services, which require MESA Developer Studio if you want to use the plug-ins to create fact models and custom reports

Attention: Conflicting IP addresses can cause problems when you download a desktop tool.

## **Enable Business Processes** About this task

During the upgrade process, your customized business processes are preserved, but they may not be the default business process. Review the business processes and enable the customized versions.

## Property files configuration in a UNIX environment

Property files contain properties that control the operation of Sterling B2B Integrator. For example, the REINIT\_DB property in the sandbox.cfg file controls whether or not a database is initialized when you install Sterling B2B Integrator.

By modifying the values of these properties, you can customize Sterling B2B Integrator to suit your business and technical needs. Most property files are in the:

• For UNIX, /install\_dir/install/properties directory

• For Windows, \install\_dir\install\properties directory

After installing Sterling B2B Integrator, most property files and scripts do not need any further configuration for basic operation. However, if you want to customize any specific operations, for example setting a different logging level - you will need to edit (or in some cases, create) certain property or .xml files.

Before changing any property files, refer to Working with Property Files documentation for general information about how to work with Property Files.

Areas where you might need to make specific property files changes after an installation include:

- LDAP user authentication
- Prevention of cross-site script vulnerabilities
- · Logging configuration
- Process-specific property file settings

## **Add cdinterop Files**

#### About this task

During the upgrade, the cdinteropt files were replaced. Copy the customized version into the upgrade.

## Updating the sandbox.cfg file with a new JCE file

If you upgrade from Sterling B2B Integrator release 5.2.4.2 to 5.2.5 and you change the JDK from Sun to IBM, you must manually update the Java Cryptography Extension (JCE) policy file information in the sandbox.cfg file.

#### **Procedure**

- 1. Open the *install\_dir/*install/properties directory.
- 2. Open the sandbox.cfg file.
- 3. Change the JCE DIST FILE property to the path to the JCE file that you specified during the upgrade.
- 4. Save and close the sandbox.cfg file.
- 5. Open the *install\_dir/*install/bin directory.
- 6. Enter the setupfile.sh command to update your installation with the new JCE\_DIST\_FILE property value.

## Add Third-Party Libraries

#### About this task

If you added third-party libraries to configure adapters for the previous release, you need to add each of the libraries again after you complete the upgrade. See the documentation for each third party adapter you use.

### Configure Services and Adapters About this task

You may need to reconfigure services and adapters after an upgrade. During an upgrade, packages for services and adapters are reprocessed to update the service configurations.

After an upgrade, the configurations of default adapters and services are re-set to their default configurations. This includes directory paths, which are restored to their default paths. You need to reconfigure those adapters and services, which include, but are not limited to:

- · All default FTP adapters
- All default SFTP adapters
- Connect:Enterprise UNIX Server Adapter
- OdetteFTP Adapter
- SAP Suite Adapter
- SWIFTNet Client Service
- SWIFTNet Server Adapter

If you modified the standard configuration for a service or adapter, you may need to reconfigure or reactivate the service or adapter following an upgrade. You may also need to reconfigure adapters that used directories or scripts in the installation directory of your previous release.

Examples of services and adapters that commonly need to be reconfigured following an upgrade include:

- FTP adapter
- · System services such as the Alert service and the BP Fault Log adapter

The following adapters need special consideration following an upgrade:

- JDBC Adapter and Lightweight JDBC Adapter
- File System Adapter and Command Line2 Adapters
- Odette FTP Adapter

## Configure JDBC Adapter and Lightweight JDBC Adapter About this task

Storage locations of the database pool properties that allow the JDBC adapter and the Lightweight JDBC adapter to communicate with your external database have been streamlined. The poolManager.properties file has been eliminated and some of its pool properties are now included in the jdbc.properties file, along with some new properties. You will need to manually update your existing jdbc\_customer.properties.in file to add some new database pool properties. If you do not have a jdbc\_customer.properties.in file, create one since customer.properties are not affected by product updates.

## Configure File System Adapter and Command Line2 Adapters About this task

You must configure your File System and Command Line2 adapters before you remove the previous release directory. Reconfigure any File System and Command Line2 adapters that were configured to use directories or scripts in the installation directory for the previous release. Ensure that you create new directories and save scripts outside of the current installation directory and edit each configuration to use the appropriate directories and scripts.

Consider the following:

• If you are using the Command Line2 adapter and have located the CLA2Client.jar file anywhere other than the default location, you must replace it

- with the new version. For information about the default location and how to start the Command Line2 adapter, see the *Command Line2 adapter*.
- If you are upgrading to this version of Sterling B2B Integrator from a version lower than 4.0.1 and are using the Command Line2 adapter, you must update the version of the CLA2Client.jar file with the CLA2Client.jar located in the /install\_dir/install/client/cmdline2 UNIX directory or in the \install\_dir\install\client\cmdline2 for Windows. If you installed the CLA2Client.jar file anywhere other than the default location, you must replace each copy of the file with the new version. If you only installed it in the default location, the update occurs automatically during the upgrade process.
- If you are upgrading to this version of Sterling B2B Integrator from a version prior to 4.0 and are using the Command Line adapter, you must update the version of the CLAClient.jar file with the CLA2Client.jar located in the /install\_dir/install/client/cmdline2 UNIX directory or in the \install\_dir\install\client\cmdline2 for Windows. If you installed the CLAClient.jar file anywhere other than the default location, you must replace each copy of the file with the new version. If you only installed it in the default location, the update occurs automatically during the upgrade process.

The CLA instances are now pointing to the CLA2 Service definition. After importing old service instances of CLA onto Sterling B2B Integrator, you need to reconfigure the imported CLA services to re-set the Remote Name and Remote Port service configuration parameters. For more information, refer to the documentation for the Command Line Adapter and Command Line2 Adapter.

# Configure Odette FTP Adapter About this task

If you use the Odette FTP Adapter and are using the Partner Profile XML file version 2.00 used in Sterling Gentran Integration Suite 4.3, you must modify it to match the new Partner Profile version 3.00. To modify the XML file, refer to the following table:

| Section          | Name of Structure or Field                                                                       | Action                                            | Comment                                                                       |
|------------------|--------------------------------------------------------------------------------------------------|---------------------------------------------------|-------------------------------------------------------------------------------|
| Partner Profiles | <generalparameters> <partnerprofileversion>3.00 </partnerprofileversion> </generalparameters>    | Use correct version label of the Partner Profile. | New Version<br>label: 3.00                                                    |
| Physical Partner | Description                                                                                      | Add field and description content                 | Mandatory in<br>OFTP Partner<br>database                                      |
| Physical Partner | SubMailbox                                                                                       | Add field, if used.                               | Optional                                                                      |
| Physical Partner | type =""> <subject>string</subject> <issuer>string</issuer> <serial> Bignumber_string  </serial> | Add Structure, if used.                           | OFTP 2.0:<br>Mandatory for<br>security only.<br>Structure may<br>be repeated. |
|                  |                                                                                                  |                                                   |                                                                               |

| Section                      | Name of Structure or Field                                                                                       | Action                                                  | Comment                                                                     |
|------------------------------|----------------------------------------------------------------------------------------------------|---------------------------------------------------------|-----------------------------------------------------------------------------|
| Physical Partner             | <authenticationcertificate< td=""><td>Add Stucture, if used.</td><td>OFTP 2.0:</td></authenticationcertificate<> | Add Stucture, if used.                                  | OFTP 2.0:                                                                   |
|                              | type ="Private Key">                                                                                             |                                                         | Mandatory for security only.                                                |
|                              | <subject>string</subject>                                                                                        |                                                         |                                                                             |
|                              | <issuer>string</issuer>                                                                                          |                                                         |                                                                             |
|                              | <serial>Bignumber_string</serial>                                                                                |                                                         |                                                                             |
|                              |                                                                                                    |                                                         |                                                                             |
|                              |                                                                                                    |                                                         |                                                                             |
| Physical<br>Partner/ CAPI    | DWindowSize                                                                                                    | Delete field                                            |                                                                             |
| Physical<br>Partner/ IP      | IPFilter                                                                                                    |                                                         | Uses IPv4 or IPv6 addresses.                                                |
| Physical Partner<br>IP       | SSL                                                                                                    | Add field, if used.                                     | OFTP 2.0:<br>Mandatory for<br>security only.                                |
| Physical Partner<br>IP       | CipherStrength                                                                                                   | Add field, if used.                                     | OFTP 2.0:<br>Mandatory for<br>security only.                                |
| Physical Partner<br>IP       | <sslcertificate< td=""><td>Add structure, if used.</td><td>OFTP 2.0:<br/>Mandatory for</td></sslcertificate<>    | Add structure, if used.                                 | OFTP 2.0:<br>Mandatory for                                                  |
|                              | type ="">                                                                                                    |                                                         | security, only. Structure may                                               |
|                              | <subject>string</subject>                                                                                        |                                                         | be repeated.                                                                |
|                              | <issuer>string</issuer>                                                                                          |                                                         |                                                                             |
|                              | <serial> Bignumber_string</serial>                                                                               |                                                         |                                                                             |
|                              |                                                                                                    |                                                         |                                                                             |
|                              |                                                                                                    |                                                         |                                                                             |
| Physical Partner<br>Contract | Description                                                                                                    | Add field and description content.                      | Mandatory in OFTP Partner database.                                         |
| Physical Partner<br>Contract | MultipleLoginSessions                                                                                            |                                                         | Now used.                                                                   |
| Physical Partner<br>Contract | DuplicateFilePeriod                                                                                              | Rename                                                  |                                                                             |
|                              |                                                                                                    | DuplicateFileProcessingTestings                         |                                                                             |
|                              |                                                                                                    | To DuplicateFilePeriod                                  |                                                                             |
| Physical Partner<br>Contract | SessionLogLevel                                                                                                  | Add fields.                                             | Optional                                                                    |
| Physical Partner<br>Contract | GroupNameList                                                                                                    | Add fields, if used.                                    | Optional                                                                    |
| Physical Partner<br>Contract | SecureAuthentication                                                                                             | Add fields.                                             | OFTP 2.0:<br>Mandatory                                                      |
| Physical Partner<br>Contract | <timescheduletable> <timescheduletable></timescheduletable></timescheduletable>                                  | Delete structure and create schedules in the Scheduler. | Initiator Business Process and Business Process user fields are still used. |
| Physical Partner<br>Contract | OdetteFTPAPILevel                                                                                                | Rename OdetteAPILevel to OdetteFTPAPILevel              |                                                                             |

| Section                     | Name of Structure or Field                                           | Action                                                | Comment                                                                        |
|-----------------------------|----------------------------------------------------------------------|-------------------------------------------------------|--------------------------------------------------------------------------------|
| Logical Partner             | Description                                                          | Add field and description content.                    | Mandatory in OFTP Partner database.                                            |
| Logical Partner             | <pre><fileservicecertificate type=""></fileservicecertificate></pre> | Add structure, if used.                               | OFTP 2.0:<br>Mandatory for<br>security, only.<br>Structure may<br>be repeated. |
| Logical Partner<br>Contract | Description                                                          | Add field and description content.                    | Mandatory in OFTP Partner database.                                            |
| Logical Partner<br>Contract | FileTransmissionRetries                                              | Rename FileTransmitRetries to FileTransmissionRetries |                                                                                |
| Logical Partner<br>Contract | SignedEERPRequest                                                    | Add field, if used.                                   |                                                                                |
| Logical Partner<br>Contract | EERP/NERPSignatureCheck                                              | Add field, if used.                                   |                                                                                |
| Logical Partner<br>Contract | File Signing                                                         | Add field, if used.                                   |                                                                                |
| Logical Partner<br>Contract | File Encryption                                                      | Add field, if used.                                   |                                                                                |
| Logical Partner<br>Contract | CipherSuite                                                          | Add field, if used.                                   |                                                                                |
| Logical Partner<br>Contract | File Compression                                                     | Add field, if used.                                   |                                                                                |
| Logical Partner<br>Contract | CharEncoding                                                         | Add field, if used.                                   |                                                                                |
| Logical Partner<br>Contract | Receive VitualFilenamePattern                                        | Add field, if used.                                   |                                                                                |
| Logical Partner<br>Contract | EERPTimeout                                                          | Rename WaitForEERP to EERPTimeout                     |                                                                                |
| Logical Partner<br>Contract | FileScheduleTimeout                                                  | Add field, if used.                                   |                                                                                |
| Logical Partner<br>Contract | InboundBusinessProcess                                               | Add field, if used.                                   | Optional                                                                       |
| Logical Partner<br>Contract | InboundBusinessProcessUser                                           | Add field, if used.                                   | Optional, if no<br>Inbound<br>business<br>process is<br>specified.             |

After changing the Partner Profile for version 3.00, import the Partner Profile into the new Odette FTP Partner Profile database. For additional information, see Odette FTP Partner Profile.

# **Restore Performance Tuning Configuration** About this task

Before you begin this procedure, you need to add the Advanced File Transfer Tab.

To restore the performance tuning configuration:

#### **Procedure**

- From the Administration Menu, select Operations > System > Performance > Tuning.
- 2. Next to Edit Performance Configuration, click Go!
- 3. Click Edit settings.

# Add Advanced File Transfer Tab About this task

The Advanced File Transfer tab will not be enabled by default after an upgrade. If you have a license for Advanced File Transfer, perform the following steps to add the Advanced File Transfer tab:

#### **Procedure**

- 1. Log in as **Admin**.
- 2. Click Manage Layout.
- 3. Click Add Pane.
- 4. Enter the following name: Advanced File Transfer
- 5. Click Apply.
- 6. Click the customize icon for the new Advanced File Transfer tab.
- 7. Click Add Portlet.
- 8. Select the Add box for Advanced File Transfer Management.
- 9. Click Apply.
- 10. Select Clear Borders and Title from the Decoration menu.
- 11. Click Save and Apply.

# Reconfigure Archive Settings About this task

The upgrade does not automatically reconfigure the archive configuration. You must reconfigure the Backup Directory setting in Archive Manager after an upgrade.

To reconfigure your Archive settings, use the following procedure:

#### **Procedure**

- 1. From the Administration Menu, select Operations > Archive Manager.
- 2. Next to Configure Archive Settings, click Go!
- 3. If a message displays about the UI Lock, click **OK** to continue.
- 4. Click Next.
- 5. Update the Backup Directory field with the correct path information:
- 6. Click Save.
- 7. Confirm the settings and click **Finish**.

# Review the EDI Sequence Check Queue About this task

The EDI Sequence Check Queue is used for X12 and EDIFACT sequence and duplicate checking. You can check the contents of the queue through the UI

(Trading Partner > Document Envelopes > EDI Sequence Check Queue). Any interchanges that are in the queue will not be able to be processed after upgrade because the EDI compliance report serialized format has changed.

If you installed the 5005 media or upgrade to 5005 and higher, the EDI Post Processor displays the following error:

The compliance report for interchange <interchange document ID> could not be deserialized because the format has changed. The entry for this interchange should be manually removed from the EDI Sequence Check Queue through the UI, and the inbound deenvelope workflow should be rerun (WF ID <wfid>).

If you receive this error, you should follow the instructions in the error message to correct the situation.

# **Correct Missing Manager IDs** About this task

If you created a Manager ID with no corresponding User ID in your previous version, the Manager ID may be missing after upgrading. If this occurs, create a user in the system with a User ID that matches the missing Manager ID.

# Configure Document File Systems About this task

If you use a File System as your document storage method, determine and record the path to the File System.

You will need the File System path structure so that after the upgrade, you can copy/mount the documents to the new installation directory. The directory structure (path to the File System) must be the same in the current and in the upgraded system.

# JMS Cluster Configuration for Failover

To allow proper JMS execution and failover in the Sterling B2B Integrator cluster environment, you must configure an external ActiveMQ using the Configure ActiveMQ for a Cluster Environment task.

The following diagram illustrates how the ActiveMQ can be configured to increase availability and failover.

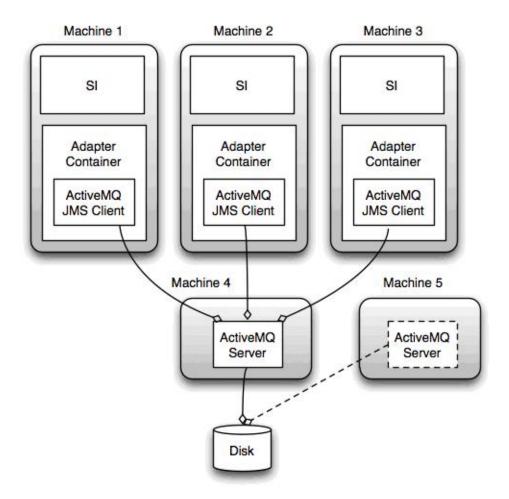

# Configure ActiveMQ for a Cluster Environment About this task

To configure the ActiveMQ for the cluster environment:

### **Procedure**

- 1. Download the ActiveMQ 5.2 from http://activemq.apache.org/activemq-520-release.html for the appropriate OS.
- 2. Deploy an instance of ActiveMQ 5.2. This can be on the same machine as Sterling B2B Integrator or on a separate machine.
- 3. Navigate to /install dir/install/properties.
- 4. Copy the **activemq.xml** file to the AMQ conf directory. This file configures the ActiveMQ to:
  - Use failover clustering
  - · Use the SI database for storage
  - Configures the AMQ port usage

By default, ActiveMQ is configured to listen at the Sterling B2B Integrator base port + 64 and the ActiveMQ interface will be at base port + 65 (http://server:base port + 66/admin). The port can be changed by editing the config file. The port number must be higher than 1024.

- 5. Navigate to /install\_dir/install/properties.
- 6. On each Sterling B2B Integrator application node and each Sterling B2B Integrator container node, the queue configuration must be re-directed to utilize the ActiveMQ cluster. In each node, add the following to the customer\_overrides.properties:

#### For FIFO Processing:

```
fifo.broker.username=
fifo.broker.password=
fifo.broker.url=failover:(tcp://amq_master_hostname:amq master port,
tcp://amq_slave_hostname:amq_slave_port)
```

For adapters running in separate IVM containers:

```
iwfcqueue.username=
iwfcqueue.password=
iwfcqueue.protocol config=failover:(tcp://amq master hostname:amq master port,
tcp://amq slave hostname:amq slave port)
```

7. Start the ActiveMQ instances. To start ActiveMQ, it is necessary to supply the activemq.hostname property with the hostname for the current system. For example:

```
activemq -Dactivemq.hostname=ExampleHostname
```

See http://activemq.org for additional information about running an ActiveMQ instance.

8. Start Sterling B2B Integrator.

# Add host[port] From all the Nodes to the igroups\_cluster.property.in for Each Node About this task

Complete this task for both vertical and horizontal clusters. You will need to complete this task for each node, starting with node 1.

Before you begin, it is important to note that you should never override mcast\_addr in the jgroup\_cluster.properties.

To add the host [port] to the jgroups\_cluster.property.in file:

## **Procedure**

- 1. Navigate to the properties file directory for the node.
- 2. Determine the initial\_hosts port for each node:
  - Navigate to the properties file directory for the node.
  - · Find the initial\_hosts from the jgroups\_cluster.property (initial\_hosts=host{port}).
  - Record the value from the initial\_hosts for each node.
- 3. Open the jgroups\_cluster.property.in file.
- 4. Add the initial\_hosts property to the file. For example, if node 1 is on host1 and node 2 is on host2. For node 1, you would add:

```
initial hosts=host1[port1],host2[port2]
```

```
For node 2, you would add:
initial hosts=host2[port2],host1[port1]
```

5. Save and close the file.

# Configure JVM Containers About this task

After you have upgraded the system, you will need to reconfigure the JVM containers.

Before you reconfigure the JVM containers, you need to know the container numbers from the previous installation.

For example, if you configured the container using the command, setupContainer.sh (or cmd) 1, then the container number is 1.

Use one of the following tasks to reconfigure your containers:

- Set Up Adapter Container iSeries
- Set Up Adapter Container UNIX/Linux
- Set Up Adapter Container Windows

# **System Maintenance**

### **Cluster Maintenance Overview**

From time to time, you may need to perform system maintenance activities. These activities might include any or all of the following:

- Applying a fix pack
- Applying a interim fix
- · Performing a Checksum
- Generating a Fix Pack Change Report
- · Adding or removing a license

# Applying a fix pack or interim fix for a UNIX/Linux Cluster environment

From time to time, you will need to apply either a fix pack or a interim fix to your installation:

- All nodes in the cluster must be on the same fix pack. You must stop all nodes in the cluster before installing a fix pack, then install the fix pack on each node.
- Fix packs contain cumulative fixes for a specific version of Sterling B2B
   Integrator. Because each fix pack contains the fixes from previous fix packs, you only need to install the most recent fix pack. You should periodically check the web site to verify that you have the most recent fix pack.
- Interim fix is one or more fixes applied to a specific existing fix pack.

It is possible to apply fix packs to nodes while other nodes are processing. However a fix pack containing any of the following, requires the entire cluster to be down:

- Critical cluster functionality
- Engine-related changes
- Changes to the database

You can preserve your custom changes to system resources (like workflow definitions and maps) when you update your system. During updates, the system can identify when you make a custom change versus when the system makes a change through an upgrade or fix pack.

When a fix pack, installation or upgrade is performed, a baseline record of system resources is created. This baseline is not affected by any subsequent customer changes. When another fix pack is installed, the resources in this baseline are compared to the resources in the existing system. If a baseline and existing resource are not the same, it means that the existing resource was customized and is not overwritten by the fix pack.

During an update, the baseline is updated with new system resource information, but not with custom changes to resources.

## Install a fix pack in a UNIX/Linux cluster environment

Fix packs are used to update Sterling B2B Integrator.

#### About this task

You will need to install the fix pack on each node in the cluster.

To install the latest fix pack for Sterling B2B Integrator in a UNIX/Linux cluster environment:

#### **Procedure**

- 1. Navigate to the IBM Fix Central website.
- 2. Login using your email address and password.
- 3. Download the most recent fix pack file for your version of Sterling B2B Integrator and record the absolute path to the downloaded file. Do not rename the file. If you use FTP, you must use Binary mode.
- 4. Verify that the database server is up and ready to accept connections.
- 5. Stop Sterling B2B Integrator.
- 6. Perform a full backup of the Sterling B2B Integrator installation directory, including all subdirectories.
- 7. Perform a backup of the database.
- 8. If you edited any property files, ensure that the associated properties.in files have the most current changes. Property files will be overwritten with the contents of the associated properties. in files during the fix pack installation.
- 9. Is the database password encrypted? If Yes, decrypt the password.
- 10. Navigate to the bin directory where Sterling B2B Integrator is installed. Enter: cd /install dir/install/bin
- 11. Enter: ./InstallService.sh <path>/si <release number> build <build *number>.*jar

If the fix pack attempts to modify the database schema and the modification fails, you will receive an error message about the failure. The message will provide the error message code from the database and the SQL command that failed. The failure information is also logged to the system.log file (in the /install\_dir/install directory) and to the fix pack.log file.

**Attention:** Running **InstallService.sh** removes any previously installed interim fix to prevent conflicts with what is being installed.

12. Press Enter to continue.

- 13. If you want to accept the license agreement, enter Y.
- 14. Enter the passphrase.
  - Information about the fix pack is displayed. After the fix pack has been applied, the following message is displayed: Deployment to application server successful
- 15. If you decrypted the database password, re-encrypt the password.
- 16. Enter ./startCluster.sh 1 to reconfigure the cluster after installing the fix
- 17. Start Sterling B2B Integrator.

If you are using a perimeter server in the DMZ, you will to need to review the information on how to apply a fix pack to the perimeter server.

## Preserve Custom Configuration Changes in the Cluster **Environment (startCluster.sh)** About this task

As part of a default cluster configuration, certain values in the database for service or adapter configurations, and default document storage, need to be updated to get the cluster working. The default settings do not include a shared or mounted file system with a line of sight from all cluster nodes. Certain service or adapter configurations are forcibly deployed on node 1 and the default document storage type is set up to "Database" for all business processes.

To keep these custom configuration changes from being overwritten, you can run the following cluster configuration script:

./startCluster.sh nodeNumber true/false

#### Where:

- nodeNumber is the cluster node number
- True performs database updates (True is the default)
- False prevents database updates

The first time you configure a cluster, you need to have the option set to true. After the first configuration, you can use the false option. The false option prevents any configuration changes from affecting the system, especially after installation a fix pack or interim fix.

## Apply a Fix Pack (Stopping the Whole Cluster)

You must install the fix pack on each node in the cluster.

#### About this task

To apply a fix pack where the entire cluster needs to be down:

### **Procedure**

- 1. Stop the entire cluster.
- 2. Navigate to /install\_dir/install/bin.
- Enter the following command for each node, starting with node 1: ./InstallService.sh patch\_dir/patchFilename.jar.

Apply the fix pack to node 1 first, and then to the subsequent nodes: node2, node 3, etc. For node 1, REINIT DB is true in the sandbox.cfg, for subsequent nodes, REINIT\_DB is false. False prevents the database updates from repeating on each node's fix pack installation.

**Attention:** Running **InstallService.sh** removes any previously installed interim fix to prevent conflicts with what is being installed.

- 4. Configure each node in the cluster, by entering: ./startCluster.sh nodeNumber starting with node 1.
- Restart the whole cluster.

# Apply a Fix Pack (Rolling Update)

Use this topic if you want to install a fix pack on a clustered installation, stopping one node at a time.

### Before you begin

You can only use this update method if there are no database changes in the fix pack. Check for the following items:

- Database update information in release notes
- DB partitions you should undo partitions prior to applying a fix pack
- Schema differences or alterations
- Corrupted or missing database indexes
- Oracle 11g issues with INT vs. NUM fields you should update your driver and patch for Oracle 12g.

You should always perform a full backup of the software and your database prior to applying a fix pack or interim fix.

#### About this task

Use this procedure to apply a fix pack, where you stop one node at a time.

#### **Procedure**

- Review the following settings in the <install>/properties/sandbox.cfg file prior to applying a fix pack. Update them if needed. These settings govern database updates:
  - Node 1:

REINIT DB=true

**CLUSTER=true** 

Node 2 and higher:

REINIT\_DB=false

**CLUSTER=true** 

- 2. Navigate to /install dir/install/bin.
- 3. Stop the node using the **hardstop** command. You must start with node 1.
- 4. After all of the processes stop, enter the following command for each node, starting with node 1: ./InstallService.sh patch\_dir/patchFilename.jar.
  - Attention: Running InstallService.sh removes any previously installed interim fix to prevent conflicts with what is being installed.
- 5. Configure each node in the cluster, by entering ./startCluster.sh nodeNumber starting with node 1.
- 6. Navigate to /install\_dir/install/properties.

- 7. Open the sandbox.cfg file and change REINT\_DB as follows:
  - For node 1, REINT DB=True
  - For node 2 or higher, REINT\_DB=False, this setting prevents the database updates from repeating during the fix pack installation on each node.
- 8. Repeat steps 1 to 4 for each node.

# Applying a critical fix pack (stopping the whole cluster, starting one node at a time)

Install the fix pack in the entire cluster, one node a time.

#### About this task

You must install the fix pack on each node in the cluster.

To apply a critical fix pack, where the entire cluster must be down:

#### **Procedure**

- 1. Stop the entire cluster.
- 2. Starting with node 1, do the following for each node:
  - a. Navigate to /install\_dir/install/bin.
  - b. Enter the following command for each node, starting with node 1: ./InstallService.sh fixpack\_dir/fixpackFilename.jar.

**Attention:** Running **InstallService.sh** removes any previously installed interim fix to prevent conflicts with what is being installed.

- c. Open the sandbox.cfg file and change REINIT\_DB as follows:
  - For node 1, REINIT\_DB=True
  - For node 2 or higher, REINIT\_DB=False, this setting prevents the database updates from repeating during the fix pack installation on each node.
- d. Configure the node in the cluster enter ./startCluster.sh nodeNumber false

# Install an interim fix (UNIX/Linux Cluster)

After you install Sterling B2B Integrator you might be required to install an interim fix. An interim fix is one or more fixes that are applied to a specific existing fix pack.

#### About this task

In a cluster environment, you must apply the interim fix to node 1 first and then to the subsequent nodes.

Before you can install an interim fix that is developed for your company, you must complete the following:

- Receive the file name of the ccaseid.jar to install from IBM Customer Support
- Create a full backup of Sterling B2B Integrator
- · Create a full backup of your database
- Preserve your custom changes to system resources.

To install an interim fix:

#### **Procedure**

- 1. Log in to the computer on which you are installing the interim fix.
- 2. If the database password was encrypted, decrypt the password.
- 3. Stop Sterling B2B Integrator.
- 4. Navigate to /install\_dir/install/bin.
- 5. Enter ./InstallService.sh /absolutePath/ccaseid.jar to install the interim

You might be required to complete this step twice depending on the fix pack. Read the output from the InstallService.sh script carefully to see whether you must complete this step twice.

**Attention:** Running **InstallService.sh** removes any previously installed interim fix to prevent conflicts with what is being installed.

- 6. If you decrypted the database password, re-encrypt the password.
- 7. Open the sandbox.cfg file and change REINIT\_DB as follows:
  - For node 1, REINIT DB=True
  - For node 2 or higher, REINIT DB=False, this setting prevents the database updates from repeating during the interim fix installation on each node.
- 8. Configure the node in the cluster, enter ./startCluster.sh nodeNumber false.
- 9. Start Sterling B2B Integrator.
- 10. In the /install dir/install/bin directory, enter ./dump info.sh to verify that the interim fix was successfully installed.
- 11. Repeat steps 1 10 for the remaining nodes.

# Uninstalling an interim fix

Uninstalling an interim fix is a manual process. IBM support must first determine what is included in the interim fix you want to remove, and then manually backout the changes one at a time. The complexity of this process, therefore, can vary greatly.

If you must remove an interim fix, contact IBM support by creating a PMR (Problem Management Record)

## **DB Checksum tool**

A checksum is a simple redundancy check used to detect errors in data.

In Sterling B2B Integrator, a verification process compares the checksum between the existing default resource and the resource that was added after applying a fix pack or upgrading. The DB Checksum tool, a resource difference tool generates a granular report of the changes in the system that was not permitted to be set as defaults.

The DB Checksum tool generates the difference in resource checksum between the default resource and the latest system resource from the database.

#### Performing a checksum

Use a command to run the DB Checksum tool.

#### **Procedure**

To run the DB Checksum tool:

1. Open the /install dir/install/bin directory.

2. Enter the following command:

```
./db checksum tool.sh [-d] [-i [1 | 2 | 3 | 4 | 5]]
[-r [wfd | map | schema | sii | template]] [-o <output file>] [-g]
```

#### Where:

- -d is the mode to dump the difference of resource checksum between the default resource and latest system resource.
- -i is the resource type integer (optional).
- 1 is WFD.
- 2 is MAP.
- · 3 is SCHEMA.
- 4 is SII.
- 5 is TEMPLATE.
- -r is the resource name (optional). For example, wfd, map, schema, sii, or template.
- -o is the file name to output all the messages (optional).
- -g is the file name that lists all the ignored resources (optional).
- -h is the help screen.

The DB Checksum tool performs the relevant checksum operation that is based on the command options and generates the output message.

# Fix Pack Changes Report

The Fix Pack Changes Report is used to obtain information if you need to roll back a fix pack.

The fix pack report can be found in the installation directory fix pack reports folder. The report contains the following fix pack information:

- Fix pack ID
- Fix pack changes
- · Number of files deleted
- · Number of JAR files removed
- · Number of JAR files added
- · Number of files added
- · Number of files changed
- Number of properties added
- Number of business processes added
- · Number of service instances added
- · Number of service definitions added
- Number of templates added
- · Number of reports added
- · Number of maps added
- · Number of schemas added
- · Number of business rules added

For example, the installation directory fix pack reports folder contains the fix pack Report.html file. When you open this file, you can view the fix pack information.

## Example: Fix Pack Changes Report

Service Definition Added: LockServiceType

The Fix Pack Changes Report includes both summary and detailed report information.

The following is an example of a Fix Pack Changes Report:

```
Summary of Changes
Fix Pack ID: Platform_2.0
Fix Pack Changes: 1287
Number of Files Deleted: 0
Number of JARs Removed: 2
Number of JARs Added: 0
Number of Files Added: 3
Number of Files Changed: 3
Number of Properties Added: 4
Number of BPs Added: 4
Number of Service Instances Added: 2
Number of Service Definitions Added: 3
Number of Templates Added: 0
Number of Reports Added: 0
Number of Maps Added: 3
Number of Schemas Added: 3
Number of Business Rules Added: 0
List of JARs Removed:
JAR Removed: /SAMPLE_INSTALL_1/jar/jaf/1_0_2/activation.jar
Time: Wed May 13 15:23:08 EDT 2009
JAR Removed: /SAMPLE_INSTALL_1/jar/commons_logging/1_0_3/commons-logging-api.jar
Time: Wed May 13 15:23:08 EDT 2009
List of Files Added:
File Added: /SAMPLE INSTALL 1/bin/sq1/fix_db2_schema.sq1
Time: Wed May 13 15:21:30 EDT 2009
File Added: /SAMPLE INSTALL 1/bin/sql/fix db2iseries schema.sql
Time: Wed May 13 15:21:30 EDT 2009
File Added: /SAMPLE_INSTALL_1/bin/errorQueueManager.sh.in
Time: Wed May 13 15:21:30 EDT 2009
List of Files Changed:
File Changed: /SAMPLE INSTALL 1/properties/lang/en/Reports en.properties
File Changed: /SAMPLE_INSTALL_1/properties/lang/es/Reports_es.properties
File Changed: /SAMPLE INSTALL 1/properties/lang/fr/Reports fr.properties
List of Properties Added:
Property Added: /SAMPLE_INSTALL_1/properties/filesToRemove.txt
Property Added: /SAMPLE_INSTALL_1/properties/filesToRemove.txt.in
Property Added: /SAMPLE_INSTALL_1/properties/csr.properties.sample Property Added: /SAMPLE_INSTALL_1/properties/csr.properties.sample.in
List of BPs Added:
BP Added: Schedule AssociateBPsToDocs.bpml version: 4
Time: Wed May 13 15:23:07 EDT 2009
BP Added: Recovery.bpml version: 17
Time: Wed May 13 15:23:07 EDT 2009
BP Added: Schedule AutoTerminateService.bpml version: 10
Time: Wed May 13 15:23:07 EDT 2009
BP Added: Schedule_DBMonitorService.bpml version: 1
Time: Wed May 13 15:23:08 EDT 2009
List of Service Instances Added:
Service Instance Added: RetentionProcessor version: 2
Time: Wed May 13 15:23:28 EDT 2009
Service Instance Added: MESAHttpServerAdapter version: 1
Time: Wed May 13 15:25:11 EDT 2009
List of Service Definitions Added:
```

Time: Wed May 13 15:22:58 EDT 2009 Service Definition Added: XAPIServiceType Time: Wed May 13 15:22:59 EDT 2009

Service Definition Added: CleanLockServiceType

Time: Wed May 13 15:22:59 EDT 2009

List of Templates Added: Template Added: Normalize

Time: Wed May 13 15:23:26 EDT 2009

Template Added: Derive

Time: Wed May 13 15:23:26 EDT 2009

List of Maps Added:

Map Added: IBMPutResponseToXML Time: Wed May 13 15:24:05 EDT 2009 Map Added: http headers Time: Wed May  $1\overline{3}$  15:24:36 EDT 2009 Map Added: OracleHttpHeaders Time: Wed May 13 15:24:51 EDT 2009

List of Schemas Added:

Schema Added: E5 V20 Acknowledge Result.dtd from file: E5 V20 Acknowledge Result

Time: Wed May 13 15:24:36 EDT 2009

Schema Added: E5 V20 Acknowledge Submit.dtd from file: E5 V20 Acknowledge Submit

Time: Wed May 13 15:24:36 EDT 2009

Schema Added: E5\_V20\_APIs\_Result.dtd from file: E5\_V20\_APIs\_Result

Time: Wed May 13 15: 24: 36 EDT 2009

## License modifications

After the installation finishes, you can modify the software licenses that you loaded with the AddLicenseSet command.

The AddLicenseSet command is in the bin directory of your UNIX or Windows installation. After the initial installation, the license files are in the following directories:

- UNIX /install dir/install/properties/licensefiles
- Windows \install dir\install\properties\licensefiles
- iSeries /install dir/properties/licensefiles

You can add licenses or review the license list from the UI. On the Administration Menu, click System > B2B Console > Operations > System > Licenses.

### AddLicenseSet Command Parameters

Use the AddLicenseSet command to modify a single license file or the entire license file directory.

To use the AddLicenseSet command, you must do the following:

- Open the bin directory
- Include the absolute path to the license file directory or to a license file

The **AddLicenseSet** command has the following parameters:

| AddLicenseSet Parameter                                 | Description                                                                                                    |
|---------------------------------------------------------|----------------------------------------------------------------------------------------------------|
| -reload Use this parameter to reload the license files. |                                                                                                    |
|                                                         | This parameter deletes all of the license files from the database before the new files are loaded. The old license files are saved to the following locations:        |
|                                                         | • UNIX - /install_dir/install/logs/security/ old_licenses                                                                                                    |
|                                                         | • Windows - \install_dir\install\logs\security\ old_licenses                                                                                                    |
|                                                         | • iSeries - /install_dir/logs/security/old_licenses                                                                                                    |
| -upgrade Use this parameter during an upgrade only.     |                                                                                                    |
|                                                         | This parameter deletes all of the old license files from the database and installs the new license files. The old license files are saved to the following locations: |
|                                                         | • UNIX - /install_dir/install/logs/security/upgrade                                                                                                    |
|                                                         | • Windows -\install_dir\install\logs\security\upgrade                                                                                                    |
|                                                         | • iSeries -/install_dir/logs/security/old_licenses                                                                                                    |

The AddLicenseSet command will check if Sterling B2B Integrator is running. If it is running, the commond will call the Ops server to refresh the license from the database. If you have any problems with your licenses after running the AddLicenseSet command, stop and restart Sterling B2B Integrator.

## **License Modification: Examples**

There are several different ways you can use the AddLicenseSet command to modify your licenses.

### **UNIX Examples**

From the *install\_dir*/bin directory:

| Scenario                                          | Command usage (UNIX example)                                                                    |
|---------------------------------------------------|-------------------------------------------------------------------------------------------------|
| Reload a single license file                      | ./AddLicenseSet.sh /install_dir/install/properties/<br>licensefiles/SI_SFG_License.xml -reload  |
| Reload all of the license files in the directory  | ./AddLicenseSet.sh /install_dir/install/properties/<br>licensefiles/ -reload                    |
| Upgrade a single license file                     | ./AddLicenseSet.sh /install_dir/install/properties/<br>licensefiles/SI_SFG_License.xml -upgrade |
| Upgrade all of the license files in the directory | ./AddLicenseSet.sh /install_dir/install/properties/<br>licensefiles/ -upgrade                   |

## Windows Examples

From the *install\_dir*\bin directory:

| Scenario                                         | Command usage (Windows example)                                                            |
|--------------------------------------------------|--------------------------------------------------------------------------------------------|
| Reload a single license file                     | AddLicenseSet.cmd\install_dir\install\properties\ licensefiles\SI_SFG_License.xml -reload  |
| Reload all of the license files in the directory | $\label{local_dir_install_dir_install_properties} \\ \mbox{licensefiles} \ -\mbox{reload}$ |

| Scenario                                          | Command usage (Windows example)                                                                         |
|---------------------------------------------------|----------------------------------------------------------------------------------------------------|
|                                                   | $\label{local-properties} Add License Set. cmd $$\inf_dir \in \mathbb{S}_SFG_License. xml - upgrade$$   |
| Upgrade all of the license files in the directory | $\label{licenseSet.cmd} $$AddLicenseSet.cmd\$install_dir\$install\$properties\$licensefiles\$-upgrade$$ |

# **Upgrading your JDK (Windows and UNIX)**

Sometimes you need to upgrade your JDK version to support a new version of Sterling B2B Integrator.

#### About this task

If you have V5.2.4.1 or later installed, you can use the **upgradeJDK** script to upgrade your version of the JDK. See *bin Directory Files* for more information. If you have V5.2.4.0 or earlier installed, follow the steps below to upgrade your JDK.

#### **Procedure**

- 1. Download the Unrestricted.zip policy file for the IBM JDK.
- 2. Back up the existing JDK in <Install Dir>/jdk. Change the folder name to jdk back)
- 3. Copy the new IBM JDK (1.7.0) folder to the installation Directory. Directory Name should be jdk )
- 4. Copy all the jars present in <Install Dir >jdk\_back\jre\lib\ext to <install Dir>jdk\jre\lib\ext directory.
- 5. If your installation of V5.2.4 or lower was built using the SUN JDK, continue to the next step. Otherwise skip to step 6.
  - a. Edit the sandbox.cfg property file.
  - b. Set JCE\_DIST\_FILE=
    New Path of Unrestricted.zip File>. For example,
    JCE DIST FILE=D\:\\IBM\\unrestricted.zip7.
  - c. Back up the local\_policy.jar and US\_export\_policy.jar files present in <Install Dir>jdk\jre\lib\security.8.
  - d. Unzip the Unrestricted.zip file and copy local\_policy.jar and US\_export\_policy.jar to <Install Dir>jdk\jre\lib\security.
- 6. Run updateJavaSecurity.cmd.
- 7. Verify that security providers have been updated inInstall
  Dir\jdk\jre\lib\security\java.security.
- 8. Follow the Upgrade Guide instructions for your upgrade scenario.

## **User Documentation**

# Sterling B2B Integrator user documentation

The user documentation is available from an online documentation site on the web.

Providing the documentation in an online environment allows for frequent updates of content that is based on user feedback and usability.

If you need a printed copy of the documentation, you can print topics of information through your Internet browser, or you can download documents in PDF format, after you add it to a collection on IBM Knowledge Center.

To access the documentation site from within Sterling B2B Integrator or one of its tools, select the help 🥝 icon. The system must reside on a computer that supports Internet access and an Internet browser.

# Improving your access to online documentation

You can improve your access to online documentation by using several methods.

#### About this task

After you access the IBM Knowledge Center, you can perform the following tasks:

- Enter a word or phrase and search the entire library for information.
- Move through a hierarchy of contents pages to identify the topic you want to read or print.
- Print topics by using your browser's Print function.
- Add documents to your collection and download them in PDF format.

# Request a Documentation CD About this task

You can request a CD that contains all the documentation found on the Documentation site. To submit a request, open a support case.

## Uninstall the Software in a Cluster Environment

# Uninstall Sterling B2B Integrator from a UNIX/Linux Cluster **Environment**

#### About this task

When you uninstall Sterling B2B Integrator, the software is automatically removed from the server.

Additionally, you may perform the following tasks:

- · Manually remove the JDK that was installed
- Manually remove any desktop tools that were downloaded
- Free any database space in Oracle, Microsoft SQL Server, or DB2 databases

To uninstall Sterling B2B Integrator from a UNIX/Linux cluster environment, perform the following procedure on each node, starting with node 1:

#### **Procedure**

- 1. Stop Sterling B2B Integrator and wait for shutdown to complete. If you begin removing files before all business processes and Sterling B2B Integrator are stopped, you may be unable to remove Sterling B2B Integrator successfully. To stop Sterling B2B Integrator, navigate to /install\_dir/install/bin and run the following command:
  - ./hardstop.sh

- 2. Back up the file system and database.
  - This step is optional. However, by backing up the file system and database, you are ensured that Sterling B2B Integrator is completely recoverable.
- 3. Remove the installation directory by entering the following command in the parent directory of your installation directory: rm -rf install\_dir
- 4. If you use an Oracle, Microsoft SQL Server, or DB2 database, these remain intact even after you remove Sterling B2B Integrator from the server. If you no longer want to reference the data, contact your database administrator about removing unwanted tables and recovering the database space where Sterling B2B Integrator used to reside.
- 5. (Optional) To remove the JDK, review and perform the uninstall procedure for the JDK you are using.
- 6. After you remove Sterling B2B Integrator from the server, you can remove Eclipse, and any tools that were downloaded to the desktop, including the following:
  - Map Editor and associated standards
     Refer to the Map Editor Guide for information about removing the Map Editor.
  - Graphical Process Modeler
     Refer to the *Graphical Process Modeler Guide* for information about removing the Graphical Process Modeler.
  - Web Template Designer
     Refer to the Web Extensions Guide for information about removing the Web Template Designer.
  - (If licensed) MESA Developer Studio plug-ins, including:
    - MESA Developer Studio Software Development Kit (SDK)
    - MESA Developer Studio Skin Editor

Refer to the *MESA Developer Studio* guide for information about removing MESA Developer Studio.

• (If licensed) Reporting Services, which requires MESA Developer Studio if you want to use the plug-ins to create fact models and custom reports. Refer to the MESA Developer Studio guide for information about removing Reporting Services.

# **Troubleshooting Tips**

# **Troubleshooting Tips for Cluster Environment**

| Situation                             | Message or Symptom                                                                                                    | Explanation/Resolution                                                                                                    |
|---------------------------------------|----------------------------------------------------------------------------------------------------|----------------------------------------------------------------------------------------------------|
| Installing                            | You encounter errors or problems during installation.                                                                                                    | Explanation  The installation creates several log files that you can use to diagnose problems like the failure of an installation.  Resolution  Examine the log files generated during installation:  • ant.install.log (in the parent_install directory)  • /install_dir/PreInstallSI.log  • /install_dir/InstallSI.log                                                                                                    |
| Installing                            | When you entered an absolute path during installation, a message indicated that the command was not found.                                                                                                    | Explanation You entered an incorrect path. Check the information entered.  Resolution Enter the correct path.                                                                                                    |
| Installing a desktop tool or resource | Cannot download any of the following:  • Map Editor and associated standards  • Graphical Process Modeler  • Web Template Designer  • (If licensed) MESA Developer Studio plug-ins, including:  - MESA Developer Studio Software Development Kit (SDK)  - MESA Developer Studio Skin Editor  • (If licensed) Reporting Services, which requires MESA Developer Studio if you want to use the plug-ins to create fact models and custom reports. | Explanation  When you install Sterling B2B Integrator, system files are created that contain an internal IP address. If you install Sterling B2B Integrator behind a firewall, and your firewall is configured to accept an external IP address from a client computer, you may not be able to download the desktop tools and resources. The firewall will reject the internal IP address from a client residing outside of the firewall.  Resolution  Modify the system files that contain the invalid IP address. Follow these steps:  1. Navigate to /install_dir/install/bin.  2. Stop Sterling B2B Integrator.  3. Enter the following command followed by the external IP address: |

| Situation                           | Message or Symptom                                                                                         | Explanation/Resolution                                                                                                    |
|-------------------------------------|----------------------------------------------------------------------------------------------------|----------------------------------------------------------------------------------------------------|
| Installing                          | Memory and ulimit errors.                                                                                  | Explanation                                                                                                    |
|                                     |                                                                                                    | The installation fails with memory and ulimit errors.                                                                                                    |
|                                     |                                                                                                    | Resolution                                                                                                    |
|                                     |                                                                                                    | Refer to the Viewing and Editing Performance Configuration Settings in the Performance Management documentation. Modify your memory setting accordingly.                  |
|                                     |                                                                                                    | Refer to the Operating System Configuration<br>Checklist and tune the ulimit settings.                                                                                    |
| Accessing the URL                   | Attempts to access the URL for<br>Sterling B2B Integrator display the<br>message: Page cannot be displayed | Resolution                                                                                                    |
|                                     |                                                                                                    | See the information on <i>Changes to Network Inteface Bindings</i> to update either the property file or the dashboard.                                                   |
| Node status on a dual-stack machine | Displays <b>Node went down</b> status in Node Status page, but the node is up                              | Explanation                                                                                                    |
| duai-stack macnine                  | and running.                                                                                               | Sterling B2B Integrator is configured using an IPv4 address on a dual-stack machine. The Node Status page displays Node went down status, but the node is up and running. |
|                                     |                                                                                                    | Resolution                                                                                                    |
|                                     |                                                                                                    | Modify the noapp.properties_platform_ifcresources_ext.in and jgroups_cluster.properties.in files by performing the following:                                             |
|                                     |                                                                                                    | 1. Identify the IPv6 address of the host machine from the /etc/hosts file.                                                                                                |
|                                     |                                                                                                    | 2. Navigate to the /install_dir/properties directory.                                                                                                    |
|                                     |                                                                                                    | 3. Edit noapp.properties_platform_ifcresources_ext.in file and add the IPv6 address: admin_host.2 = <ipv6 address=""></ipv6>                                              |
|                                     |                                                                                                    | 4. Edit jgroups_cluster.properties.in and modify the following:                                                                                                    |
|                                     |                                                                                                    | &HOST_NAME= <ipv6 address=""></ipv6>                                                                                                    |
|                                     |                                                                                                    | mcast_addr=FFFF:: <ipv4 address<="" td=""></ipv4>                                                                                                    |
|                                     |                                                                                                    | 5. Run the ./setupfiles.sh script to apply the changes.                                                                                                    |
| Installing (HP-UX 11.31)            | When entering your email address the @ key is not recognized.                                              | Explanation                                                                                                    |
|                                     |                                                                                                    | The @ key is being mapped to kill or eol, it needs to be mapped to another character.                                                                                     |
|                                     |                                                                                                    | Resolution                                                                                                    |
|                                     |                                                                                                    | This resolution only applies to HP-UX 11.31.                                                                                                    |
|                                     |                                                                                                    | Map the @ key to another character.                                                                                                    |
|                                     |                                                                                                    | Note: If you need want to see what the key is mapped to, use the stty -a command.                                                                                         |

| Situation                          | Message or Symptom                                                                                                    | Explanation/Resolution                                                                                                    |
|------------------------------------|----------------------------------------------------------------------------------------------------|----------------------------------------------------------------------------------------------------|
| Cluster Installation               | Cluster is not working properly and your machine is running dual-stack - ipv4 and ipv6.                                                                                                    | <ul> <li>Explanation</li> <li>You can see the node went down from User Interface, but the node is running.</li> <li>Resolution</li> <li>Find your ipv6 address in the /etc/hosts file and update noapp.properties.in file admin_host.2 = <ipv6_address>.</ipv6_address></li> <li>Edit jgroups_cluster.properties.in file and replace &amp;HOST_NAME with the ipv6 address string and change mcast_addr=FFFF::239.255.166.17.</li> <li>Enter setupfiles.sh.</li> </ul> |
| Cluster Installation or<br>Upgrade | When configuring TCPS the following warning can be found in the activemqbroker.log:  sun.security.provider.certpath. SunCertPathBuilderException: unable to find valid certification path to requested target. | Resolution  Add the system certificate to the trust store using the KeyTool command.                                                                                                    |
| Cluster Installation or<br>Upgrade | When configuring TCPS the following warning can be found in the activemqbroker.log: oracle.net.ns.NetException: Invalid cipher suites specified.                                                               | Resolution  Do not mention any SSL cipher in the ActiveMQconfig.xml.                                                                                                    |

| Situation                                            | Message or Symptom                                                                                                    | Explanation/Resolution                                                                                                    |
|------------------------------------------------------|----------------------------------------------------------------------------------------------------|----------------------------------------------------------------------------------------------------|
| e-Invoice Upgrade:<br>Oracle Add Constraint<br>Error | When you upgrade Sterling e-Invoicing and are using an Oracle database, if the upgrade fails with the error message name is already used by an existing object, this occurs because the default behavior for the drop constraint command changed in Oracle 10. | Explanation  The index that is used to support the constraint is now only removed if the index was generated by the create constraint command. The indexes for Sterling e-Invoicing are always generated from constraints during an install. If you receive this error during a Sterling e-Invoicing upgrade, it is because of how the database was restored, the version of Oracle you are using, and because the Oracle imp command exported the indexes and constraints separately. There is no way to determine when the imp command will not add a create index command to the export file if it was generated by a constraint – but if it does add the command, the database restore process loses the association of the constraint and its underlying index. The database script that runs during a Sterling e-Invoicing upgrade executes two steps:  1. First, it drops the unique constraint so the next step can redefine it using additional columns. However, the drop constraint command does not remove the underlying index if the association with its index was lost. 2. The next command that redefines this constraint requires a different index definition, but in this scenario the name of the index the constraint wants to use already exists, which causes the name is already used by an existing object error.  Resolution  If you receive this error message, the solution for this problem is to drop the index and rerun the Sterling e-Invoicing upgrade. The drop index command you should use is: drop index UNQ_EINV_CANON |
| Applying a fix pack or upgrading                     | The /install_dir/install/ installed_data directory is created (if clustered, on each node) during upgrade or applying a fix pack.  This directory can become very large and take up needed space on the file system.                                           | Explanation  The information in this directory is used during upgrade or when applying a fix pack, but is not required afterward. The deployment/cleanup tasks for the upgrade do not remove this directory.  Resolution  The directory can be manually removed to                                                                                                    |
|                                                      |                                                                                                    | <ul><li>increase the available space for the file system:</li><li>1. Navigate to /install_dir/install</li><li>2. Enter</li><li>rm -r installed_data</li></ul>                                                                                                    |

## **Notices**

This information was developed for products and services offered in the U.S.A.

IBM may not offer the products, services, or features discussed in this document in other countries. Consult your local IBM representative for information on the products and services currently available in your area. Any reference to an IBM product, program, or service is not intended to state or imply that only that IBM product, program, or service may be used. Any functionally equivalent product, program, or service that does not infringe any IBM intellectual property right may be used instead. However, it is the user's responsibility to evaluate and verify the operation of any non-IBM product, program, or service.

IBM may have patents or pending patent applications covering subject matter described in this document. The furnishing of this document does not grant you any license to these patents. You can send license inquiries, in writing, to:

IBM Director of Licensing

IBM Corporation

North Castle Drive

Armonk, NY 10504-1785

U.S.A.

For license inquiries regarding double-byte character set (DBCS) information, contact the IBM Intellectual Property Department in your country or send inquiries, in writing, to:

Intellectual Property Licensing

Legal and Intellectual Property Law

IBM Japan Ltd.

19-21, Nihonbashi-Hakozakicho, Chuo-ku

Tokyo 103-8510, Japan

The following paragraph does not apply to the United Kingdom or any other country where such provisions are inconsistent with local law: INTERNATIONAL BUSINESS MACHINES CORPORATION PROVIDES THIS PUBLICATION "AS IS" WITHOUT WARRANTY OF ANY KIND, EITHER EXPRESS OR IMPLIED, INCLUDING, BUT NOT LIMITED TO, THE IMPLIED WARRANTIES OF NON-INFRINGEMENT, MERCHANTABILITY OR FITNESS FOR A PARTICULAR PURPOSE. Some states do not allow disclaimer of express or implied warranties in certain transactions, therefore, this statement may not apply to you.

This information could include technical inaccuracies or typographical errors. Changes are periodically made to the information herein; these changes will be incorporated in new editions of the publication. IBM may make improvements and/or changes in the product(s) and/or the program(s) described in this publication at any time without notice.

Any references in this information to non-IBM Web sites are provided for convenience only and do not in any manner serve as an endorsement of those Web sites. The materials at those Web sites are not part of the materials for this IBM product and use of those Web sites is at your own risk.

IBM may use or distribute any of the information you supply in any way it believes appropriate without incurring any obligation to you.

Licensees of this program who wish to have information about it for the purpose of enabling: (i) the exchange of information between independently created programs and other programs (including this one) and (ii) the mutual use of the information which has been exchanged, should contact:

IBM Corporation

J46A/G4

555 Bailey Avenue

San Jose, CA 95141-1003

U.S.A.

Such information may be available, subject to appropriate terms and conditions, including in some cases, payment of a fee.

The licensed program described in this document and all licensed material available for it are provided by IBM under terms of the IBM Customer Agreement, IBM International Program License Agreement or any equivalent agreement between us.

Any performance data contained herein was determined in a controlled environment. Therefore, the results obtained in other operating environments may vary significantly. Some measurements may have been made on development-level systems and there is no guarantee that these measurements will be the same on generally available systems. Furthermore, some measurements may have been estimated through extrapolation. Actual results may vary. Users of this document should verify the applicable data for their specific environment.

Information concerning non-IBM products was obtained from the suppliers of those products, their published announcements or other publicly available sources. IBM has not tested those products and cannot confirm the accuracy of performance, compatibility or any other claims related to non-IBM products. Questions on the capabilities of non-IBM products should be addressed to the suppliers of those products.

All statements regarding IBM's future direction or intent are subject to change or withdrawal without notice, and represent goals and objectives only.

All IBM prices shown are IBM's suggested retail prices, are current and are subject to change without notice. Dealer prices may vary.

This information is for planning purposes only. The information herein is subject to change before the products described become available.

This information contains examples of data and reports used in daily business operations. To illustrate them as completely as possible, the examples include the names of individuals, companies, brands, and products. All of these names are fictitious and any similarity to the names and addresses used by an actual business enterprise is entirely coincidental.

#### COPYRIGHT LICENSE:

This information contains sample application programs in source language, which illustrate programming techniques on various operating platforms. You may copy, modify, and distribute these sample programs in any form without payment to IBM, for the purposes of developing, using, marketing or distributing application programs conforming to the application programming interface for the operating platform for which the sample programs are written. These examples have not been thoroughly tested under all conditions. IBM, therefore, cannot guarantee or imply reliability, serviceability, or function of these programs. The sample programs are provided "AS IS", without warranty of any kind. IBM shall not be liable for any damages arising out of your use of the sample programs.

Each copy or any portion of these sample programs or any derivative work, must include a copyright notice as follows:

© IBM 2015. Portions of this code are derived from IBM Corp. Sample Programs. © Copyright IBM Corp. 2015.

If you are viewing this information softcopy, the photographs and color illustrations may not appear.

#### **Trademarks**

IBM, the IBM logo, and ibm.com<sup>®</sup> are trademarks or registered trademarks of International Business Machines Corp., registered in many jurisdictions worldwide. Other product and service names might be trademarks of IBM or other companies. A current list of IBM trademarks is available on the Web at "Copyright and trademark information" at http://www.ibm.com/legal/copytrade.shtml.

Adobe, the Adobe logo, PostScript, and the PostScript logo are either registered trademarks or trademarks of Adobe Systems Incorporated in the United States, and/or other countries.

IT Infrastructure Library is a registered trademark of the Central Computer and Telecommunications Agency which is now part of the Office of Government Commerce.

Intel, Intel logo, Intel Inside, Intel Inside logo, Intel Centrino, Intel Centrino logo, Celeron, Intel Xeon, Intel SpeedStep, Itanium, and Pentium are trademarks or registered trademarks of Intel Corporation or its subsidiaries in the United States and other countries.

Linux is a registered trademark of Linus Torvalds in the United States, other countries, or both.

Microsoft, Windows, Windows NT, and the Windows logo are trademarks of Microsoft Corporation in the United States, other countries, or both.

ITIL is a registered trademark, and a registered community trademark of the Office of Government Commerce, and is registered in the U.S. Patent and Trademark Office.

UNIX is a registered trademark of The Open Group in the United States and other countries.

Java™ and all Java-based trademarks and logos are trademarks or registered trademarks of Oracle and/or its affiliates.

Cell Broadband Engine is a trademark of Sony Computer Entertainment, Inc. in the United States, other countries, or both and is used under license therefrom.

Linear Tape-Open, LTO, the LTO Logo, Ultrium and the Ultrium Logo are trademarks of HP, IBM Corp. and Quantum in the U.S. and other countries.

Connect Control Center®, Connect:Direct®, Connect:Enterprise®, Gentran®, Gentran®:Basic®, Gentran:Control®, Gentran:Director®, Gentran:Plus®, Gentran:Realtime<sup>®</sup>, Gentran:Server<sup>®</sup>, Gentran:Viewpoint<sup>®</sup>, Sterling Commerce<sup>™</sup>, Sterling Information Broker®, and Sterling Integrator® are trademarks or registered trademarks of Sterling Commerce<sup>®</sup>, Inc., an IBM Company.

Other company, product, and service names may be trademarks or service marks of others.

# IBM.

Product Number:

Printed in USA